# **Camera Browser Interface** DINION IP thermal 8000

**BOSCH** 

**es** Manual del software

# **Contenido**

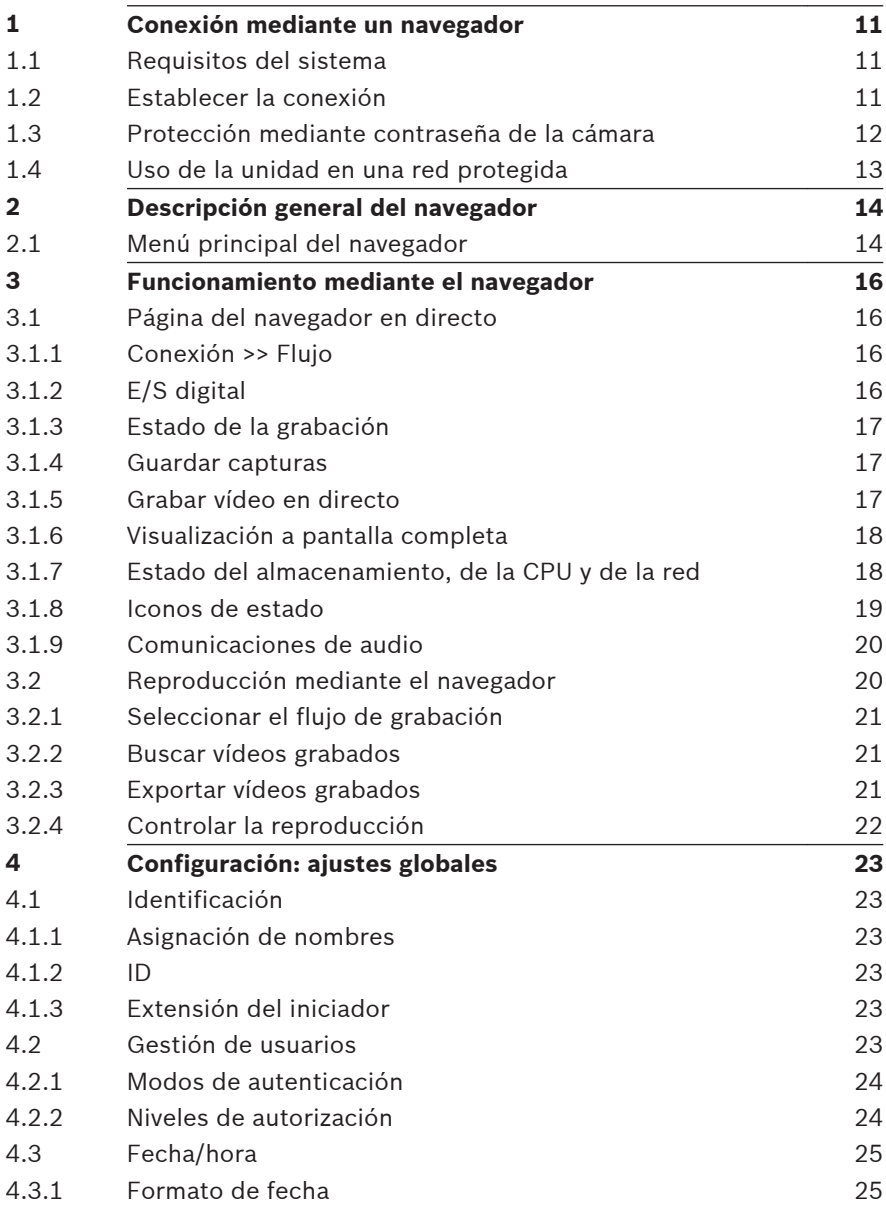

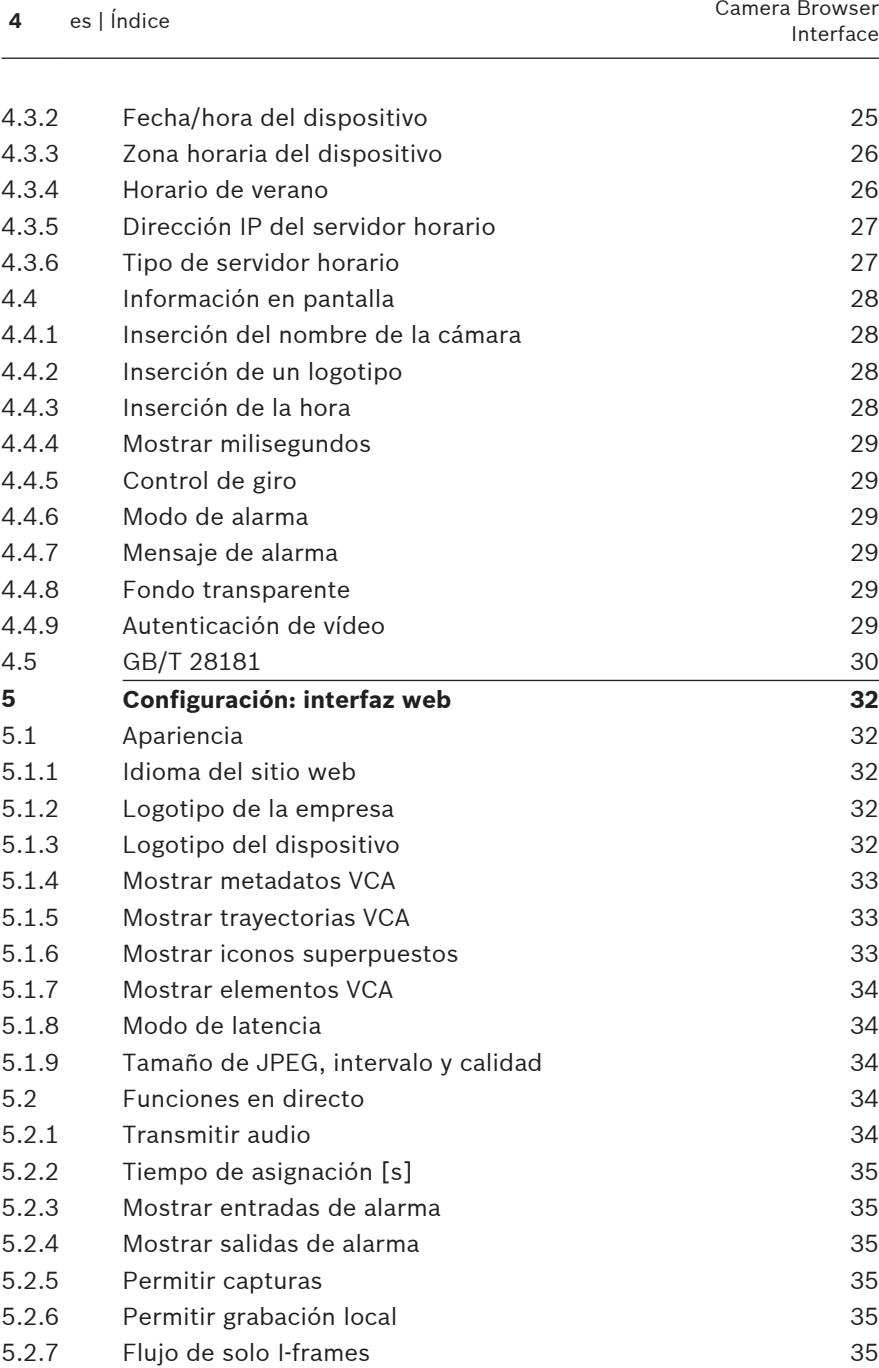

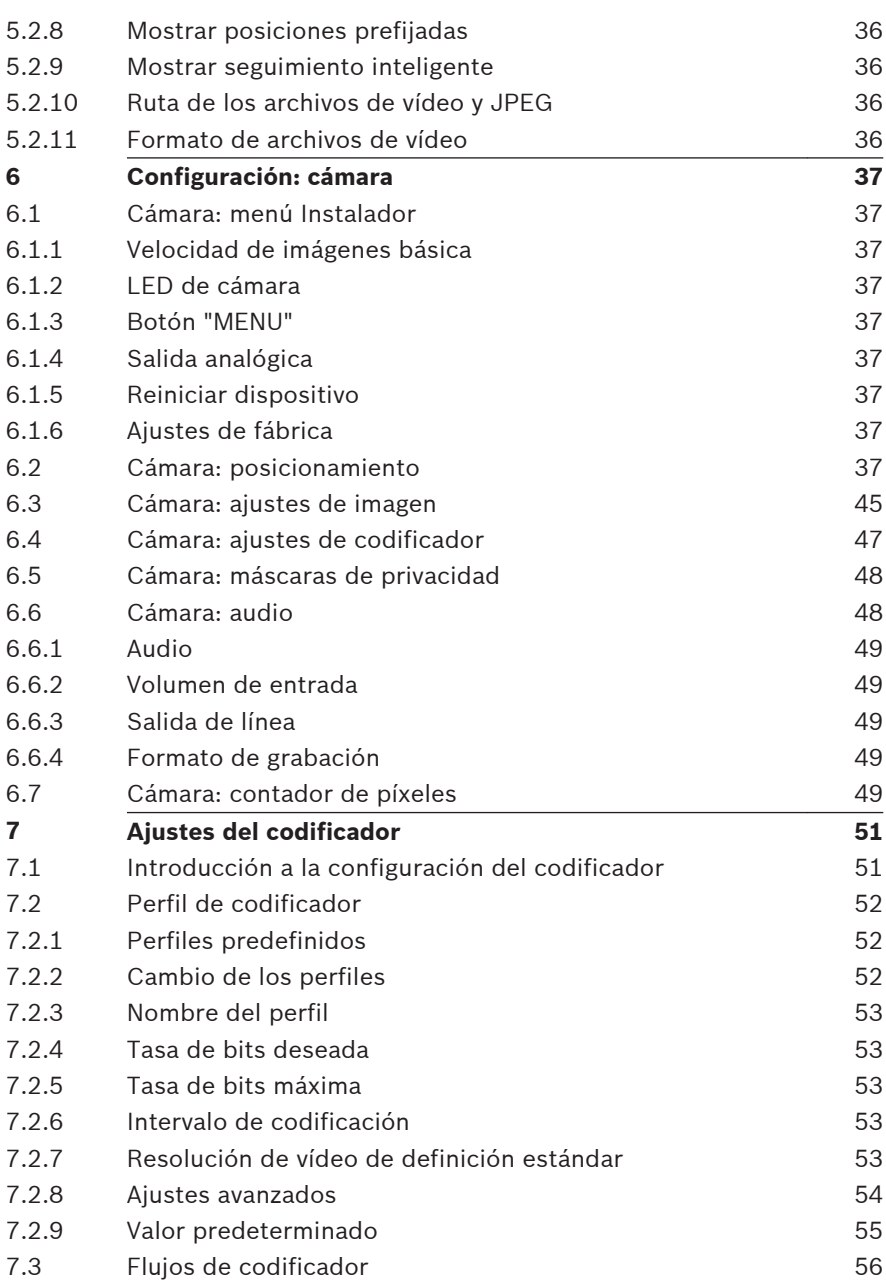

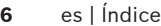

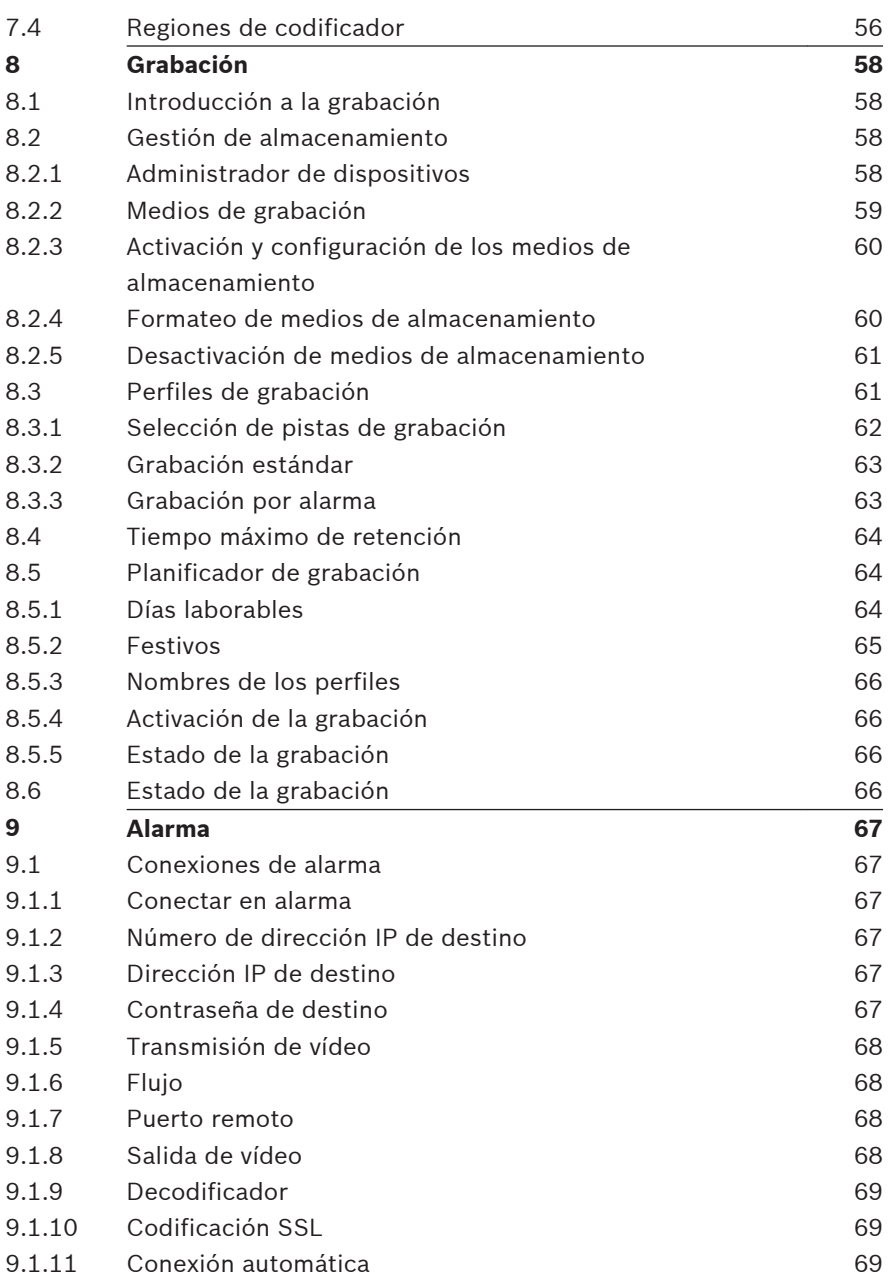

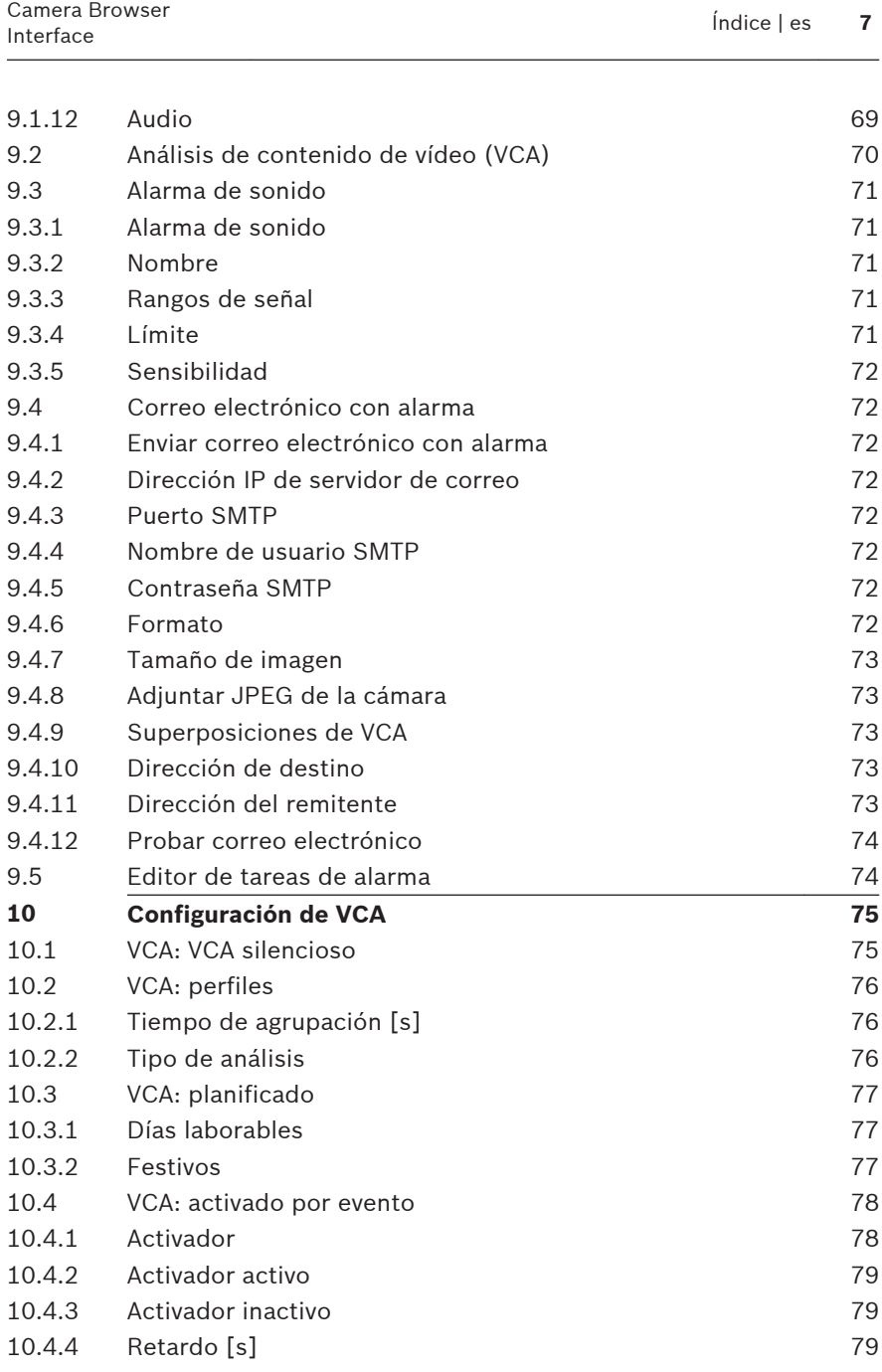

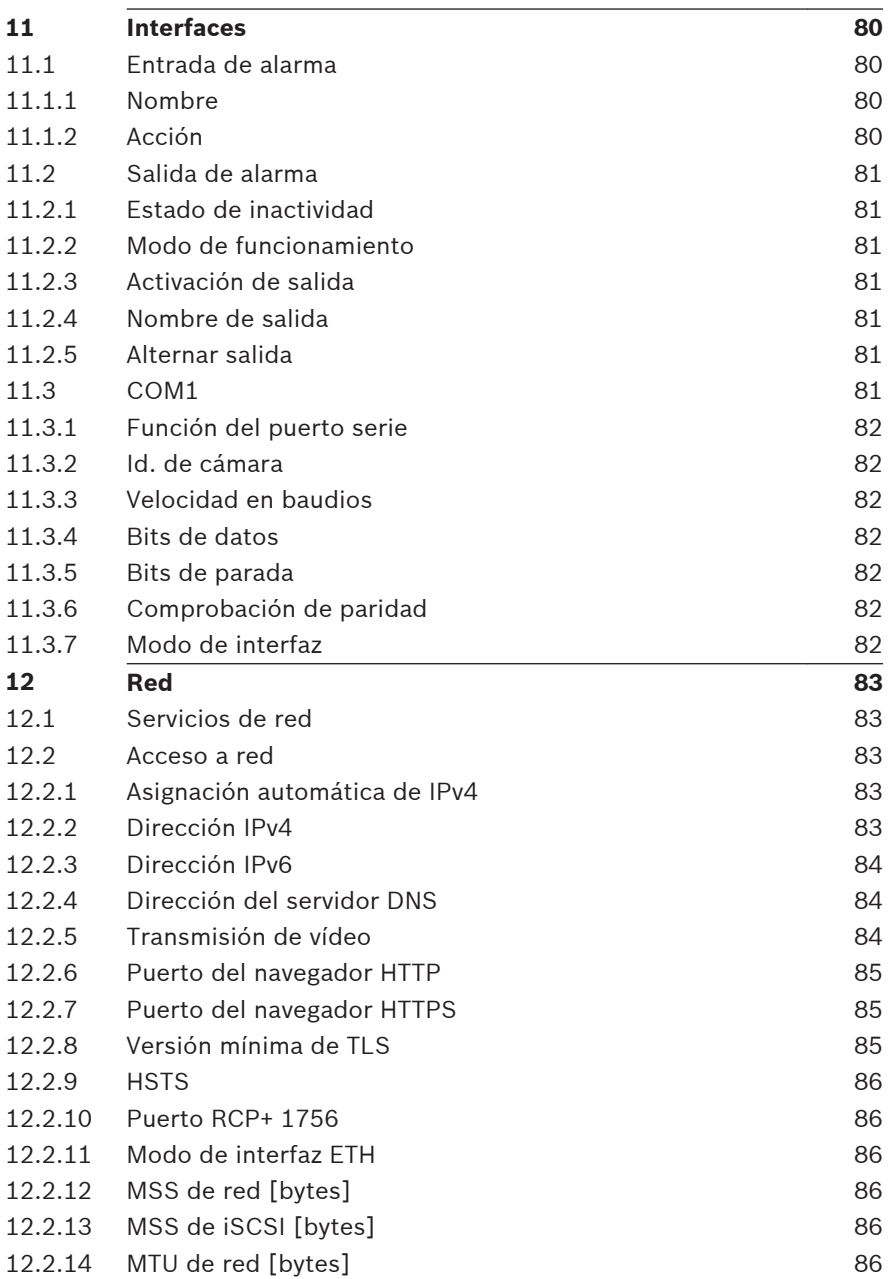

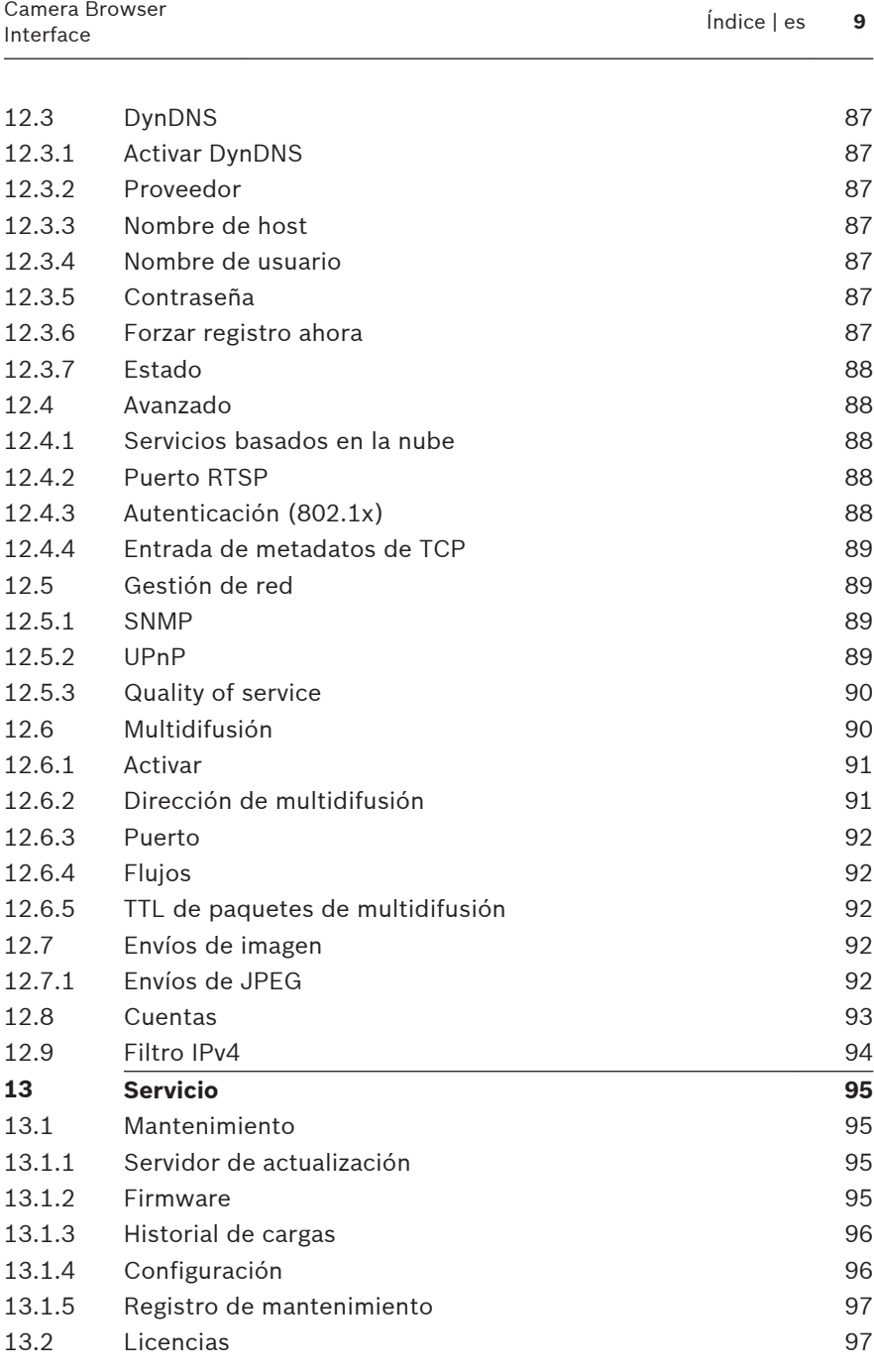

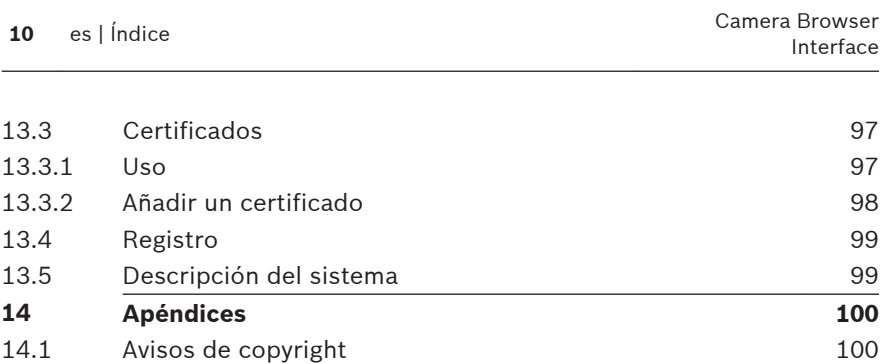

#### <span id="page-10-0"></span>**Conexión mediante un navegador 1**

Se usa un ordenador equipado con Microsoft Internet Explorer para recibir imágenes en directo, controlar la unidad y reproducir secuencias almacenadas. La unidad se configura a través de la red utilizando el navegador.

#### **Requisitos del sistema 1.1**

# **Nota:**

Puede que tenga que descargar e instalar el control MPEG- -ActiveX de la tienda de descargas de Bosch para ver imágenes en directo en el navegador.

Estas son nuestras recomendaciones:

- Equipo con procesador HyperThreading de doble núcleo o superior
- Tarjeta gráfica con un rendimiento igual o superior a la resolución de la cámara
- Sistema operativo Windows 7 o posterior
- Acceso a red
- Internet Explorer versión 11 o posterior
	- **o bien**

Software de aplicaciones, por ejemplo: Video Security Client, Bosch Video Client o Bosch Video Management System.

#### **Establecer la conexión 1.2**

La unidad debe tener una dirección IP válida para que funcione en la red y una máscara de subred compatible.

El valor de DHCP se preestablece de forma predeterminada en fábrica en **Activado más Link-Local** con el fin de que un servidor DHCP asigne una dirección IP. Si no hay ningún servidor DHCP disponible, se asigna una dirección local de enlace (IP automática) en el intervalo 169.254.1.0 a 169.254.254.255.

<span id="page-11-0"></span>Puede utilizar IP Helper o Configuration Manager para buscar la dirección IP. Descargue el software de http:// downloadstore.boschsecurity.com.

- 1. Inicie el navegador web.
- 2. Introduzca la dirección IP de la unidad como dirección URL.
- 3. Durante la instalación inicial, confirme las preguntas de seguridad que aparezcan.

# **Nota:**

Si no puede conectar, es posible que la unidad haya alcanzado su número máximo de conexiones. Dependiendo de la configuración del dispositivo y de la red, cada unidad puede tener hasta 50 conexiones mediante navegador web o hasta 100 conexiones mediante Bosch Video Client o Bosch Video Management System.

### **Protección mediante contraseña de la cámara 1.3**

El dispositivo está protegido con contraseña. La primera vez que un usuario accede al dispositivo, el dispositivo le pedirá que configure una contraseña en el nivel de servicio.

Introduzca el nombre de usuario ("**service**") y una contraseña en los campos correspondientes. Consulte la sección **Gestión de usuarios** para obtener más información.

Después de configurar una contraseña de nivel de servicio para el dispositivo, el dispositivo muestra un cuadro de diálogo que solicita a los usuarios que introduzcan el nombre de usuario ("**service**") y la contraseña de nivel de servicio cada vez que accedan al dispositivo.

- 1. Rellene los campos **Nombre de usuario** y **Contraseña**.
- 2. Haga clic en **Aceptar**. Si la contraseña es correcta, se muestra la página correspondiente.

#### <span id="page-12-0"></span>**Uso de la unidad en una red protegida 1.4**

Si se usa un servidor RADIUS para el control de acceso a la red (autenticación 802.1x), la unidad se debe configurar en primer lugar. Para configurar la unidad, conéctela directamente a un ordenador mediante un cable de red y configure los dos parámetros, **Identidad** y **Contraseña**. Solo podrá comunicarse con la unidad a través de la red cuando haya configurado estos parámetros.

### <span id="page-13-0"></span>**Descripción general del navegador 2**

Una vez establecida la conexión, lo primero que se muestra es la página **En directo**.

La barra de la aplicación muestra los siguientes iconos:

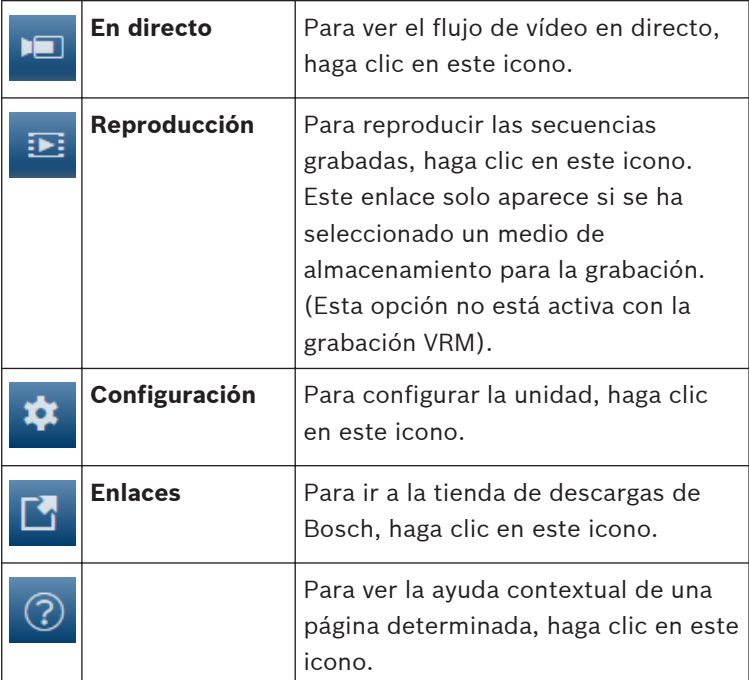

#### **Menú principal del navegador 2.1**

Utilice la página **En directo** para mostrar el flujo de vídeo en directo y controlar la unidad.

Utilice la página **Reproducción** para reproducir secuencias grabadas.

Utilice la página **Configuración** para configurar la unidad y la interfaz de la aplicación.

# **Realización de cambios**

Cada pantalla de configuración muestra los ajustes actuales. Para cambiar los ajustes, introduzca nuevos valores o seleccione un valor predefinido de un campo de lista.

No todas las páginas tienen el botón **Establecer**. Los cambios realizados en las páginas sin el botón **Establecer** se aplican de inmediato. Si una página muestra el botón **Establecer**, debe hacer clic en él para que surtan efecto los cambios.

# **Aviso!**

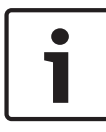

Guarde cada cambio con el botón **Establecer** asociado. Al hacer clic en el botón **Establecer**, se guardarán únicamente los ajustes del campo actual. Las modificaciones realizadas en otros campos se ignorarán.

Algunos cambios sólo tienen efecto una vez reiniciada la unidad. En esta caso, el botón **Establecer** cambia a **Set and Reboot (Establecer y Reiniciar)**.

- 1. Realice los cambios que desee.
- 2. Haga clic en el botón **Set and Reboot** (Establecer y reiniciar). La cámara se reinicia y los ajustes modificados se activan.

# <span id="page-15-0"></span>**Funcionamiento mediante el navegador 3**

#### **Página del navegador en directo 3.1**

Tras haberse establecido la conexión, se muestra la página **En directo**. Aparece la imagen de vídeo en directo en la parte derecha de la ventana del navegador. En función de la configuración, pueden aparecer varios datos de texto en la imagen de vídeo en directo.

También pueden mostrarse otros datos al lado de la imagen de vídeo en directo. Los elementos mostrados dependen de los ajustes que se muestran en la página **Funciones 'En directo'**.

#### **Conexión >> Flujo 3.1.1**

Para ver un flujo en directo:

- 1. En la parte izquierda del navegador, expanda el grupo **Conexión** si es necesario.
- 2. Haga clic en la flecha desplegable **Flujo** para ver las opciones disponibles.
- 3. Seleccione el flujo que desee ver.

Al establecer el flujo de codificador **Flujo 2** de región de interést (ROI), el panel de control de ROI se activa.

Consulte Encoder Streams para obtener más información sobre cómo configurar **Flujo 2**. (Si hay una doble región de interés disponible, abra la cámara en otra ventana del navegador para configurar la región de interés en **Flujo 2**).

#### **E/S digital 3.1.2**

(solo para cámaras con conexiones de alarma) En función de la configuración de la unidad, se mostrarán la entrada y la salida de alarma al lado de la imagen. Expanda el grupo E/S digital si es necesario.

El símbolo de la alarma aparece a título informativo e indica el estado de una entrada de alarma:

<span id="page-16-0"></span>– El símbolo se ilumina cuando la alarma está activa. La salida de alarma permite activar un dispositivo externo (por ejemplo, una luz o un mecanismo de apertura de una puerta).

- Para activar la salida, haga clic en el símbolo de la marca de verificación.
	- El símbolo se ilumina cuando se activa la salida.

#### **Estado de la grabación 3.1.3**

El icono de disco duro situado debajo de las imágenes de la cámara en directo cambia durante una grabación automática. El icono se ilumina y muestra un gráfico de animación que indica que hay una grabación en curso. Si no se está realizando ninguna grabación, aparece un icono estático.

#### **Guardar capturas 3.1.4**

Las imágenes individuales de la secuencia de vídeo en directo mostrada se pueden guardar de forma local en formato JPEG en el disco duro del ordenador. La ubicación de almacenamiento depende de la configuración de la cámara.

– Haga clic en el icono de la cámara de fotos para guardar una sola imagen.

#### **Grabar vídeo en directo 3.1.5**

Las secuencias de vídeo de la secuencia de vídeo en directo mostrada se pueden guardar de forma local en el disco duro del ordenador. Las secuencias se graban con la resolución especificada en la configuración del codificador. La ubicación de almacenamiento depende de la configuración de la cámara.

1. Haga clic en el icono de grabación para grabar secuencias de vídeo.

- <span id="page-17-0"></span>– La operación de almacenamiento comienza inmediatamente. El punto de color rojo en el icono indica que la grabación está en curso.
- 2. Vuelva a hacer clic en el icono para detener la grabación.

#### **Visualización a pantalla completa 3.1.6**

Haga clic en el icono de pantalla completa para ver el flujo seleccionado en el modo de pantalla completa; pulse **Esc** en el teclado para volver a la ventana de visualización normal.

#### **Estado del almacenamiento, de la CPU y de la red 3.1.7**

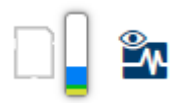

Al acceder a la unidad mediante un navegador, se muestran los iconos de estado del almacenamiento local, el procesador y la red en la parte superior derecha de la ventana.

Si hay una tarjeta de almacenamiento local disponible, el icono de la tarjeta de memoria cambia de color (verde, naranja o rojo) para indicar la actividad del almacenamiento local. Si desplaza el cursor del ratón por encima de ese icono, la actividad del almacenamiento se muestra de forma porcentual.

Si coloca el cursor sobre el icono central, se muestra la carga de la CPU.

Si pasa el cursor sobre el icono de la derecha, se muestra la carga de la red.

Esta información puede ser útil para solucionar problemas o para ajustar la unidad. Por ejemplo:

- Si la actividad de almacenamiento es demasiado alta, cambie el perfil de grabación,
- si la carga de la CPU es demasiado grande, modifique los ajustes de VCA,
- si la carga de la red es demasiado alta, cambie el perfil del codificador para reducir la tasa de bits.

#### <span id="page-18-0"></span>**Iconos de estado 3.1.8**

Puede obtener información de estado importante utilizando datos superpuestos en la imagen de vídeo. Los iconos superpuestos ofrecen la siguiente información:

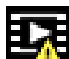

# **Error de descodificación**

Puede que el fotograma presente defectos provocados por errores de decodificación.

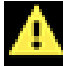

# **Indicador de alarma**

Indica que se ha producido una alarma.

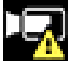

# **Error de comunicación.**

Con este icono se indica un error de comunicación, por ejemplo, un fallo de conexión con el medio de almacenamiento, un incumplimiento de protocolo o tiempo de espera.

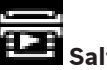

 **Salto**

Indica un salto en el vídeo grabado.

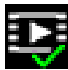

# **Marca de agua válida**

La marca de agua configurada sobre el elemento multimedia es válida. El color de la marca de comprobación cambia en función del método de autenticación del vídeo que se haya seleccionado.

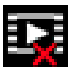

# **Marca de agua no válida**

Indica que la marca de agua no es válida.

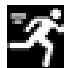

# **Alarma por movimiento**

Indica que se ha producido una alarma por movimiento.

# <span id="page-19-0"></span> **Detección de almacenamiento**

Indica que el vídeo grabado se está recuperando.

# **Corrección de campo plano**

La corrección automática de campo plano (FFC) asegura una calibración adecuada del detector durante todo su funcionamiento. La imagen de vídeo se congela durante el proceso completo, que dura menos de un segundo, y se reanuda automáticamente a continuación. Repetir la operación de FFC a menudo evita que las imágenes aparezcan con "grano". Esto es especialmente importante cuando la temperatura de la cámara fluctúa, como por ejemplo inmediatamente después de encender la cámara o cuando hay variaciones en la temperatura ambiente.

#### **Comunicaciones de audio 3.1.9**

El audio se puede enviar y recibir mediante la página **En directo** si la unidad y el ordenador admiten audio.

- 1. Mantenga pulsada la tecla F12 del teclado para enviar una señal de audio a la unidad.
- 2. Suelte la tecla para interrumpir el envío de audio.

Todos los usuarios conectados reciben las señales de audio enviadas desde la unidad, pero solo el usuario que pulsó la tecla F12 en primer lugar puede enviarlas; los demás deben esperar a que dicho usuario suelte la tecla.

#### **Reproducción mediante el navegador 3.2**

Haga clic en **Reproducción** en la barra de la aplicación para ver, buscar o exportar grabaciones. El enlace solo está visible si se ha configurado un almacenamiento iSCSI directo o una tarjeta de memoria para la grabación. (Esta opción no está activa con la grabación VRM).

El panel de la izquierda contiene cuatro grupos:

- <span id="page-20-0"></span>– **Conexión**
- **Buscar**
- **Exportar**
- **Lista de pistas**

#### **Seleccionar el flujo de grabación 3.2.1**

En la parte izquierda del explorador, expanda el grupo **Conexión** si es necesario.

Para ver una secuencia de grabación, siga estos pasos:

- 1. Haga clic en la flecha desplegable **Grabación** para ver las opciones disponibles.
- 2. Seleccione la secuencia de grabación 1 o 2.

#### **Buscar vídeos grabados 3.2.2**

En la parte izquierda del navegador, expanda el grupo **Buscar** si es necesario.

- 1. Para restringir la búsqueda a un intervalo de tiempo determinado, introduzca la fecha y la hora de los puntos de inicio y de parada.
- 2. Seleccione una opción en el cuadro desplegable para definir un parámetro de búsqueda.
- 3. Haga clic en **Iniciar búsqueda**.
- 4. Se muestran los resultados.
- 5. Haga clic en un resultado para reproducirlo.
- 6. Haga clic en **Atrás** para definir una nueva búsqueda.

#### **Exportar vídeos grabados 3.2.3**

En la parte izquierda del navegador, expanda el grupo **Exportar** si es necesario.

- 1. Seleccione una pista de la lista de pistas o de los resultados de búsqueda (o haga clic en la línea de tiempo situada debajo de la ventana del vídeo y arrastre los botones para marcar la secuencia que desea exportar).
- 2. La fecha y la hora de inicio y de parada están ya definidas para la pista seleccionada. Si es necesario, cambie las horas.
- <span id="page-21-0"></span>3. En el cuadro desplegable **Lapso de tiempo**, seleccione la velocidad original o una comprimida.
- 4. En el cuadro desplegable **Ubicación**, seleccione un destino.
- 5. Haga clic en **Exportar** para guardar la pista de vídeo.

### **Nota:**

La dirección del servidor de destino se establece en la página **Red** / **Cuentas**.

#### **Controlar la reproducción 3.2.4**

La barra de tiempo situada debajo de la imagen de vídeo permite una orientación rápida. El intervalo de tiempo asociado a la secuencia se muestra en color gris en la barra. Las flechas indican la posición de la imagen que se está reproduciendo actualmente en la secuencia.

La barra de tiempo ofrece varias opciones de navegación en las secuencias y entre ellas.

- Si es necesario, haga clic en la barra en el punto temporal en el que debe iniciarse la reproducción.
- Puede cambiar el intervalo de tiempo que aparece haciendo clic en los iconos de más o menos o usar la rueda de desplazamiento del ratón. La visualización puede oscilar en un intervalo de seis meses a un minuto.
- Haga clic en los botones de desplazamiento entre alarmas para ir de un evento de alarma al siguiente o al anterior. Las barras rojas indican los puntos en los que se activaron las alarmas.

# **Controles**

Controle la reproducción con los botones situados bajo la imagen de vídeo.

Los botones tienen las siguientes funciones:

- Iniciar o detener la reproducción
- Seleccione la velocidad de reproducción (hacia adelante o hacia atrás) mediante el regulador de velocidad
- Avance hacia adelante o hacia atrás fotograma a fotograma cuando esté en pausa (flechas pequeñas)

#### <span id="page-22-0"></span>**Configuración: ajustes globales 4**

#### **Identificación 4.1**

#### **Asignación de nombres 4.1.1**

Asigne un nombre único para facilitar la identificación. Este nombre simplifica la gestión de varios dispositivos en sistemas de mayor envergadura.

El nombre se utiliza para la identificación remota; por ejemplo, en caso de alarma. Introduzca un nombre que permita identificar la ubicación de forma fácil y precisa.

#### **ID 4.1.2**

Se debe asignar un identificador único a cada dispositivo; dicho identificador se puede introducir aquí como un medio adicional de identificación.

#### **Extensión del iniciador 4.1.3**

Añádale texto al nombre de un iniciador, de modo que le resulte más fácil identificarlo en sistemas iSCSI de gran tamaño. Este texto se agrega al nombre de iniciador, separado por un punto. (Puede consultar el nombre del iniciador en la página de descripción del sistema).

#### **Gestión de usuarios 4.2**

La gestión de usuarios evita el acceso no autorizado al dispositivo mediante varios niveles de autorización que restringen los permisos de acceso. Puede definir y cambiar la contraseña de los niveles de autorización. Para ello, primero debe iniciar sesión y establecer una contraseña para service. Al gestionar usuarios, se pueden asignar nombres de usuario libremente. A cada usuario se le puede asignar un grupo de usuarios con el correspondiente nivel de autorización.

#### <span id="page-23-0"></span>**Modos de autenticación 4.2.1**

La sección **Modos de autenticación permitidos** proporciona información sobre los modos de autenticación configurados en la cámara. Si un modo está configurado, aparece una marca de verificación en la casilla de verificación a la izquierda del modo. Si el modo no está configurado, aparece la frase "No hay ningún certificado instalado" a la derecha del nombre.

## **Contraseña**

Este campo indica si hay una contraseña configurada para la cámara.

# **Certificado**

Una marca de verificación en esta casilla de verificación indica que hay por lo menos un certificado cargado en la cámara. Si no hay ningún certificado cargado, aparece "No hay ningún certificado instalado" a la derecha del texto.

# **Servidor de Active Directory (ADFS)**

Una marca de verificación en esta casilla de verificación indica que la cámara utiliza un servidor de Active Directory. Si la cámara no utiliza ADFS, aparece "No hay ningún certificado instalado" a la derecha del texto.

#### **Niveles de autorización 4.2.2**

# **Niveles de autorización**

El dispositivo tiene tres niveles de autorización: service, user y live.

- service representa el nivel de autorización más alto. Si introduce la contraseña correcta, podrá acceder a todas las funciones y modificar todos los ajustes de configuración.
- user representa el nivel de autorización intermedio. En este nivel, puede utilizar el dispositivo, reproducir grabaciones y controlar una cámara, por ejemplo, pero no puede cambiar la configuración.

<span id="page-24-0"></span>live representa el nivel de autorización más bajo. En este nivel, solo puede ver imágenes de vídeo en directo y cambiar entre las distintas visualizaciones de imágenes en directo.

## **Añadir un usuario al grupo**

Para añadir un usuario nuevo al grupo, haga clic en **Añadir**. En el cuadro de texto, introduzca un nombre para el nuevo usuario.

En **Grupo**, seleccione el nivel de autorización adecuado. Introduzca una contraseña y confírmela escribiéndola de nuevo. La longitud máxima de la contraseña es de 19 caracteres y no se admiten caracteres especiales.

# **Cambiar la contraseña**

Para cambiar una contraseña, haga clic en el icono del lápiz que se encuentra a la derecha de la columna **Tipo** del área **Nombre de usuario** que proceda.

Introduzca una contraseña y confírmela escribiéndola de nuevo. La longitud máxima de la contraseña es de 19 caracteres y no se admiten caracteres especiales.

#### **Fecha/hora 4.3**

#### **Formato de fecha 4.3.1**

Seleccione el formato de fecha requerido.

#### **Fecha/hora del dispositivo 4.3.2**

Si hay varios dispositivos funcionando en el sistema o en la red, es importante sincronizar sus relojes internos. Por ejemplo, solo se pueden identificar y evaluar correctamente grabaciones simultáneas si todos los dispositivos funcionan con la misma hora.

- <span id="page-25-0"></span>1. Introduzca la fecha actual. La hora del dispositivo la controla el reloj interno, por lo que no es necesario introducir el día de la semana; este se agrega de forma automática.
- 2. Introduzca la hora actual o haga clic en **Sinc. PC** para aplicar la hora del ordenador al dispositivo.

# **Nota:**

Es muy importante para la grabación que la fecha y la hora sean correctas. Un ajuste de hora y fecha incorrecto podría impedir una correcta grabación.

#### **Zona horaria del dispositivo 4.3.3**

Seleccione la zona horaria en la que se encuentra el sistema.

#### **Horario de verano 4.3.4**

El reloj interno puede cambiar automáticamente entre horario normal y horario de verano (DST, Daylight Saving Time). La unidad ya contiene los datos para los cambios a horario de verano para un gran número de años venideros. Si se configuran correctamente la fecha, la hora y la zona, se crea automáticamente una tabla con el horario de verano. Si desea crear fechas alternativas con horario de verano, al editar la tabla, tenga en cuenta que los valores se muestran en pares enlazados (fechas de inicio y fin del horario de verano).

Compruebe en primer lugar el ajuste de zona horaria. De no ser correcto, seleccione la zona horaria adecuada y haga clic en **Establecer**.

- 1. Haga clic en **Detalles** para editar la tabla con el horario de verano.
- 2. Seleccione la zona o ciudad más próxima al lugar en el que se encuentra ubicado el sistema en el cuadro de lista que aparece en la parte inferior de la tabla.
- 3. Haga clic en **Generar** para introducir los valores predeterminados de la unidad en la tabla.
- <span id="page-26-0"></span>4. Haga clic en una de las entradas de la tabla para realizar cambios. La entrada aparecerá resaltada.
- 5. Haga clic en **Suprimir** para eliminar la entrada de la tabla.
- 6. Seleccione otros valores de los cuadros de lista que aparecen en la parte inferior de la tabla para cambiar la entrada seleccionada. Los cambios se realizan de forma inmediata.
- 7. Si al final de la tabla aparece alguna línea en blanco (por ejemplo, tras haber suprimido algún dato), es posible añadir datos nuevos si se marca la fila y se seleccionan valores de los cuadros de lista.
- 8. Cuando haya terminado, haga clic en **Aceptar** para guardar y activar la tabla.

#### **Dirección IP del servidor horario 4.3.5**

La unidad puede recibir la señal horaria de un servidor horario a través de varios protocolos de servidor horario y, a continuación, utilizarla para configurar el reloj interno. El dispositivo sondea la señal horaria de forma automática cada minuto.

Introduzca la dirección IP de un servidor horario. Para usar la señal horaria del servidor DHCP, marque la casilla para **sobrescribir con los valores de DHCP**.

#### **Tipo de servidor horario 4.3.6**

Seleccione el protocolo compatible con el servidor horario seleccionado:

- Se recomienda seleccionar el protocolo **Protocolo SNTP**, ya que proporciona una mayor precisión y es necesario para las aplicaciones especiales y las ampliaciones de funciones posteriores.
- Seleccione **Protocolo horario** si el servidor usa el protocolo RFC 868.
- Seleccione **Protocolo TLS** si el servidor usa el protocolo RFC 5246.

<span id="page-27-0"></span>– Seleccione **Desactivado** si no se usa ningún servidor horario.

#### **Información en pantalla 4.4**

Puede mostrar información adicional importante mediante datos superpuestos o marcas en la imagen de vídeo. Estos datos superpuestos se pueden activar de forma individual y quedan dispuestos de manera clara en la imagen.

#### **Inserción del nombre de la cámara 4.4.1**

Seleccione la posición del nombre de la cámara en el cuadro desplegable. Puede mostrarse en la parte **Superior**, **Inferior** o en la posición que decida con la opción **Personalizado**, o bien puede establecerse en el valor **Desactivado** para que no haya información de datos superpuestos.

Si la opción **Personalizado** está seleccionada, introduzca los valores en los campos de posición X e Y.

#### **Inserción de un logotipo 4.4.2**

Para insertar un logotipo en la imagen, seleccione un archivo .bmp sin comprimir con un tamaño máximo de 128 × 128 píxeles y 256 colores y cárguelo en la cámara. A continuación, puede seleccionar la posición del logotipo en la imagen.

#### **Inserción de la hora 4.4.3**

Seleccione la posición de la hora y la fecha en el cuadro desplegable. Puede mostrarse en la parte **Superior**, **Inferior** o en la posición que decida con la opción **Personalizado**, o bien puede establecerse en el valor **Desactivado** para que no haya información de datos superpuestos.

Si la opción **Personalizado** está seleccionada, introduzca los valores en los campos de posición X e Y.

#### <span id="page-28-0"></span>**Mostrar milisegundos 4.4.4**

Si es necesario, muestre los milisegundos para **Hora**. Esta información puede resultar útil para imágenes de vídeo grabadas. Sin embargo, aumenta el tiempo de cálculo del procesador. Seleccione **Desactivado** si no necesita ver los milisegundos.

#### **Control de giro 4.4.5**

# **Control de giro**

Seleccione **Activado** para mostrar el control de giro, el indicador de "latido" de la cámara que parece latir en el menú en pantalla y proporciona una indicación del flujo de vídeo en directo. Seleccione **Desactivado** para ocultar el control de giro.

#### **Modo de alarma 4.4.6**

Seleccione **Activado** en el cuadro desplegable para que se muestre un mensaje de texto en caso de alarma. Se puede mostrar en la posición que desee mediante la opción **Personalizado** o puede establecerse en el valor **Desactivado** para que no haya información de datos superpuestos. Si la opción **Personalizado** está seleccionada, introduzca los valores en los campos de posición X e Y.

#### **Mensaje de alarma 4.4.7**

Introduzca el mensaje que se mostrará en la imagen en caso de alarma. Puede introducir un texto de hasta 31 caracteres.

#### **Fondo transparente 4.4.8**

Active esta casilla para que el fondo de la marca que aparece sobre la imagen sea transparente.

#### **Autenticación de vídeo 4.4.9**

Seleccione un método para verificar la integridad del vídeo en el cuadro desplegable **Autenticación de vídeo**.

<span id="page-29-0"></span>Si selecciona **Marca de agua**, todas las imágenes se marcarán con un icono. El icono indica si se ha manipulado la secuencia (en directo o grabada).

Si desea agregar una firma digital a las imágenes de vídeo transmitidas para garantizar su integridad, seleccione uno de los algoritmos criptográficos para esta firma.

Introduzca el intervalo (en segundos) entre inserciones de la firma digital.

#### **GB/T 28181 4.5**

Esta página le permite establecer los parámetros para cumplir con la norma nacional GB/T 28181, titulada "Security and protection video monitoring network system for information transport, switch and control". Este estándar es específicamente para China.

# **Activar**

Active esta casilla de verificación para que el sistema utilice el resto de parámetros de esta página según la norma nacional GB/T 28181.

# **Flujo elemental H.264**

Active esta casilla de verificación para seleccionar o para activar el flujo elemental H.264.

# **Tiempo de espera de registro**

Introduzca un valor (en milisegundos) para el tiempo de espera de registro. El valor predeterminado es 3600.

# **Tiempo de espera de latido**

Introduzca el valor (en segundos) para el tiempo de espera de latido. El valor predeterminado es 15.

# **ID del servidor**

Introduzca el ID del servidor.

# **Dirección IP del servidor**

Introduzca la dirección IP del servidor.

# **ID del dispositivo**

Introduzca el ID del dispositivo.

# **Puerto del dispositivo**

Muestra el número del puerto del dispositivo. El valor predeterminado es 5060.

# **Contraseña**

Introduzca la contraseña apropiada.

# **ID de dispositivo de alarma**

Introduzca el ID del dispositivo de alarma.

### <span id="page-31-0"></span>**Configuración: interfaz web 5**

#### **Apariencia 5.1**

Puede adaptar la apariencia de la interfaz web y cambiar el idioma del sitio web para que responda a sus necesidades. Se pueden utilizar imágenes GIF o JPEG para sustituir a los logotipos del dispositivo y la empresa. La imagen se puede almacenar en un servidor web (por ejemplo, http:// www.myhostname.com/images/logo.gif).

Asegúrese de que haya una conexión disponible con el servidor web en todo momento para mostrar la imagen. Los archivos de imagen no se guardan en la unidad.

Para restablecer los gráficos originales, elimine los datos de los campos **Logotipo de la empresa** y **Logotipo del dispositivo**.

#### **Idioma del sitio web 5.1.1**

Seleccione el idioma de la interfaz de usuario.

#### **Logotipo de la empresa 5.1.2**

Para sustituir el logotipo de la empresa en la parte superior derecha de la ventana, introduzca la ruta a una imagen adecuada en este campo. El archivo de imagen debe almacenarse en un servidor web.

#### **Logotipo del dispositivo 5.1.3**

Para sustituir el nombre del dispositivo en la parte superior izquierda de la ventana, introduzca la ruta a una imagen adecuada en este campo. El archivo de imagen debe almacenarse en un servidor web.

#### <span id="page-32-0"></span>**Mostrar metadatos VCA 5.1.4**

Si el análisis de contenido de vídeo (VCA) está activado, se mostrará información adicional en el flujo de vídeo en directo. Con el tipo de análisis MOTION+, por ejemplo, los campos de sensor en los que se graba el movimiento se marcarán con rectángulos amarillos.

Al utilizar Essential Video Analytics o Intelligent Video Analytics, los contornos de los objetos detectados se muestran en los colores siguientes:

- Rojo: los objetos que generan un evento de alarma con los ajustes actuales aparecen en la imagen de la cámara dentro de un contorno rojo.
- Naranja: los objetos que han activado un evento de alarma pero que no generan otro aparecen dentro de un contorno de color naranja (por ejemplo: un objeto que haya cruzado una línea). Durante la búsqueda científica, los objetos que activen un evento de alarma aparecen con un contorno de color naranja desde el principio.
- Amarillo: los objetos detectados como objetos en movimiento pero que no generen un evento de alarma con los ajustes actuales aparecen dentro de un contorno amarillo.

#### **Mostrar trayectorias VCA 5.1.5**

(Solo en determinadas cámaras)

Las trayectorias (líneas de movimiento de objetos) del análisis de contenido de vídeo se muestran en la imagen de vídeo en directo si se activa el tipo de análisis correspondiente. La trayectoria se muestra como una línea verde que sigue el punto de base del objeto.

#### **Mostrar iconos superpuestos 5.1.6**

Active esta casilla de verificación para mostrar iconos superpuestos en la imagen de vídeo en directo.

#### <span id="page-33-0"></span>**Mostrar elementos VCA 5.1.7**

Muestra los campos de alarma, las líneas y las rutas configuradas para Video Analytics en los colores siguientes:

- Verde: los campos, las líneas y las rutas que se utilizan en una tarea se muestran en color verde. Se pueden modificar, pero no se pueden eliminar.
- Rojo: los campos, las líneas y las rutas que están actualmente en modo de alarma se muestran en color rojo.

#### **Modo de latencia 5.1.8**

Seleccione el modo de latencia deseado:

#### **Tamaño de JPEG, intervalo y calidad 5.1.9**

Seleccione el tamaño, el intervalo de actualización y la calidad de la imagen M-JPEG que se muestra en Livepage. La mayor calidad es **1**. Si la opción **Mejor posible** se ha seleccionado para el tamaño, la unidad determina la calidad en función de la capacidad de la red.

#### **Funciones en directo 5.2**

Puede ajustar las funciones de la página **En directo** de acuerdo con sus necesidades. Elija entre varias opciones para mostrar la información y los controles.

- 1. Seleccione las casillas de verificación correspondientes para mostrar las funciones que desee en **En directo**. Se marcarán los elementos seleccionados.
- 2. Haga clic para ver si se muestran los elementos deseados.

#### **Transmitir audio 5.2.1**

(solo disponible en cámaras con funciones de audio) Al seleccionar esta opción, el audio de la cámara (si está configurado en **Activado** en la página **Audio**) se envía al ordenador. Este ajuste solo se aplica al ordenador en el que realice la selección. La transmisión de datos de audio requiere el uso de ancho de banda adicional.

#### <span id="page-34-0"></span>**Tiempo de asignación [s] 5.2.2**

(solo disponible en algunas cámaras) El tiempo de asignación en segundos determina el tiempo que debe transcurrir hasta que un usuario diferente está autorizado a controlar la cámara desde que no se reciben señales de control del usuario actual. Tras este intervalo de tiempo, la cámara queda disponible automáticamente para otro usuario.

#### **Mostrar entradas de alarma 5.2.3**

(solo para cámaras con conexiones de alarma) Las entradas de alarma aparecen como iconos al lado de la imagen de vídeo, junto con sus nombres asignados. Si existe una alarma activa, el icono correspondiente cambia de color.

#### **Mostrar salidas de alarma 5.2.4**

(solo para cámaras con conexiones de alarma) Las salidas de alarma aparecen como iconos al lado de la imagen de vídeo, junto con sus nombres asignados. Si se conmuta una salida, el icono cambia de color.

#### **Permitir capturas 5.2.5**

Seleccione el tipo de reproductor deseado para la visualización del modo en directo.

#### **Permitir grabación local 5.2.6**

Especifique si el icono para guardar secuencias de vídeo debe aparecer bajo la imagen en directo. Las secuencias de video solo se pueden guardar localmente en el disco duro si este icono es visible.

#### **Flujo de solo I-frames 5.2.7**

Seleccione para mostrar una pestaña adicional en la página **En directo** donde solo se pueden ver I-frames. Asegúrese de que la calidad del I-frame no está establecida en **Autom.**; de lo contrario, no se producirá ninguna actualización.

#### <span id="page-35-0"></span>**Mostrar posiciones prefijadas 5.2.8**

Seleccione esta opción para mostrar u ocultar el widget de posiciones prefijadas en la página en directo.

#### **Mostrar seguimiento inteligente 5.2.9**

(solo disponible en algunas cámaras) Seleccione esta opción para mostrar u ocultar el panel de seguimiento inteligente en la página en directo.

#### **Ruta de los archivos de vídeo y JPEG 5.2.10**

Introduzca la ruta de la ubicación de almacenamiento de las imágenes y las secuencias de vídeo guardadas desde la página **En directo**.

#### **Formato de archivos de vídeo 5.2.11**

Seleccione un formato de archivo para la visualización de la página en directo. El formato MP4 no incluye metadatos.
### **Configuración: cámara 6**

### **Cámara: menú Instalador 6.1**

#### **Velocidad de imágenes básica 6.1.1**

Seleccione la velocidad de imágenes básica de la cámara. **Nota:** este valor afecta a la velocidad de las imágenes y a los tiempos de obturador, así como a la salida analógica (si la hay).

#### **LED de cámara 6.1.2**

(solo disponible en algunas cámaras) Desactive el **LED de cámara** de la cámara para apagarlo.

#### **Botón "MENU" 6.1.3**

Seleccione **Desactivado** para evitar el acceso al asistente de instalación mediante el botón Menú en la propia cámara.

#### **Salida analógica 6.1.4**

Seleccione un formato de relación de aspecto para activar la salida analógica de la cámara.

#### **Reiniciar dispositivo 6.1.5**

Haga clic en **Reiniciar** para reiniciar la cámara.

#### **Ajustes de fábrica 6.1.6**

Haga clic en **Ajustes predeterminados** para restaurar los valores predeterminados de fábrica de la cámara. Se mostrará una pantalla de confirmación. Tras varios segundos, la cámara optimiza la imagen después de un restablecimiento.

### **Cámara: posicionamiento 6.2**

El sistema de coordenadas permite introducir los parámetros que definen la ubicación de la cámara.

En algunas cámaras panorámicas también se puede seleccionar la posición de montaje (por ejemplo, en la pared, en el techo o una ubicación personalizada).

La función **Posicionamiento** describe la ubicación de la cámara y la perspectiva en el campo de visión de la cámara.

La información sobre perspectiva es esencial para Video Analytics, ya que permite al sistema compensar el tamaño aparente de los objetos distantes.

Solo es posible distinguir objetos, como personas, bicicletas, coches y camiones, y calcular con precisión su tamaño y su velocidad reales al moverse por el espacio 3D utilizando la información de perspectiva.

Sin embargo, para calcular la información de perspectiva con precisión, la cámara debe estar dirigida hacia un plano simple, plano y horizontal. La presencia de varios planos y planos inclinados, montículos o escaleras, puede falsificar la información de perspectiva y dar lugar a información incorrecta sobre los objetos, por ejemplo, en cuanto a su tamaño o velocidad.

## **Posición de montaje**

Seleccione la posición de montaje adecuada para la cámara. Las opciones que aparecen dependen del tipo de cámara.

- **No establecido**
- **Personalizada**

Seleccione esta opción para configurar la calibración de las cámaras DINION y FLEXIDOME. Las cámaras de la plataforma CPP7 y CPP7.3 disponen de un sensor de giro de 6 ejes integrado para determinar el ángulo de inclinación y de caída.

La posición de montaje describe la información de perspectiva que, a menudo, también se llama calibración.

En general, los parámetros de la cámara, como la altura, el ángulo de caída, el ángulo de inclinación y la longitud focal, determinan la posición de montaje de la cámara.

La altura de la cámara siempre se debe introducir manualmente. Siempre que sea posible, la cámara proporciona el ángulo de caída y el ángulo de inclinación por sí sola. Si la cámara dispone de una lente integrada, se proporciona la distancia focal.

# **Ángulo de inclinación [°]**

Si la cámara no determina el valor del ángulo de inclinación, introdúzcalo.

El ángulo de inclinación describe el ángulo entre la horizontal y la cámara.

Un ángulo de inclinación de 0° significa que la cámara está montada paralela al suelo.

Un ángulo de inclinación de 90° significa que la cámara está monta verticalmente, con una perspectiva de vista de pájaro. Cuanto más plano sea el ángulo de inclinación, menos preciso será el cálculo del tamaño y la velocidad de los objetos. La configuración debe estar entre 0° y 90°. Los cálculos ya no se podrán realizar cuando haya alcanzado 0°.

# **Ángulo de caída [°]**

Si la cámara no determina el valor del ángulo de caída, introdúzcalo.

El ángulo de caída describe el ángulo entre el eje de caída y el plano horizontal. El ángulo se puede desviar de la horizontal en 45° como máximo.

# **Altura [m]**

Introduzca la altura de la posición de la cámara en metros. La altura describe la distancia vertical desde la cámara al plano del suelo de la imagen capturada. Normalmente es la elevación de la cámara montada por encima del suelo.

## **Distancia focal**

Si la cámara no determina el valor correspondiente, introduzca la distancia focal en metros de la posición de la cámara.

La distancia focal está determinada por la lente. A menor distancia focal, mayor campo de visión. Cuanto mayor sea la distancia focal, menor será el campo de visión y mayor la ampliación.

### **Mostrar valores del sensor...**

Haga clic para ver los parámetros de la cámara automáticamente, por ejemplo, **Ángulo de inclinación [°]**, **Ángulo de caída [°]** y **Longitud focal**.

Estos valores de calibración se miden con los sensores del dispositivo. Haga clic en 'Aceptar' para que se transfieran a la página de configuración de posicionamiento.

### **Esquema**

Haga clic para mejorar la calibración automática. Se muestra la ventana **Calibración de esquema**.

La función **Esquema** ofrece un método de calibración adicional, semiautomático. Este método de calibración permite al usuario describir la perspectiva en el campo de visión de la cámara dibujando líneas verticales, líneas de suelo y ángulos de suelo en la imagen de la cámara e introducir el tamaño y el ángulo correctos. Utilice la función **Esquema** si el resultado de la calibración automática no es suficiente.

Esta calibración manual se puede combinar con los valores de ángulo de caída, ángulo de inclinación, altura y distancia focal calculados por la cámara o introducidos a mano.

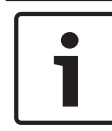

### **Aviso!**

La función **Esquema** no está disponible en las cámaras panorámicas FLEXIDOME IP.

## **Perfil VCA**

Seleccione el perfil adecuado.

## **Global**

Seleccione la casilla de verificación **Global** para utilizar la calibración global y general para todas las cámaras AUTODOME y MIC.

Como alternativa, desactive la casilla de verificación **Global** para obtener una calibración local y sobrescribir la calibración global correspondiente al perfil seleccionado. Para hacerlo, seleccione el perfil VCA primero.

## **Aviso!**

La función **Esquema** solo está disponible para las posiciones prefijadas configuradas y asignadas.

En las cámaras AUTODOME y MIC, configure las posiciones prefijadas de la cámara y asígnelas a uno de los 16 perfiles de

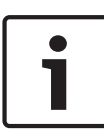

VCA antes de realizar la calibración con **Esquema**. Las aplicaciones son posiciones prefijadas de las cámaras dirigidas hacia distintos planos del suelo, una calibración optimizada para planos de suelo inclinados o grandes longitudes focales. Una calibración de posición prefijada local no cambia la calibración global.

También es posible calibrar posiciones prefijadas sin introducir una calibración global.

## **Calcular**

Seleccione la casilla de verificación **Calcular** para obtener el ángulo de caída, el ángulo de inclinación, la altura y la longitud focal a partir de los elementos de calibración trazados en el esquema (líneas verticales, líneas y ángulos de suelo) introducidos en la cámara.

Desactive la casilla de verificación **Calcular** para introducir un valor manualmente o actualizar a los valores proporcionados por la propia cámara.

# **Ángulo de inclinación [°] / Ángulo de caída [°]**

Introduzca el ángulo de forma manual o haga clic en el icono de actualización para obtener valores proporcionados por todos los sensores de que disponga la cámara. Alternativamente, seleccione la casilla de verificación **Calcular** para obtener los valores a partir de los elementos de calibración marcados en la imagen.

# **Altura [m]**

Introduzca la altura de forma manual o haga clic en el icono de actualización para obtener valores proporcionados por todos los sensores de que disponga la cámara. Alternativamente, seleccione la casilla de verificación **Calcular** para obtener los valores a partir de los elementos de calibración marcados en la imagen.

## **Distancia focal [mm]**

Introduzca la longitud focal de forma manual o haga clic en el icono de actualización para obtener valores proporcionados por todos los sensores de que disponga la cámara.

Alternativamente, seleccione la casilla de verificación **Calcular** para obtener los valores a partir de los elementos de calibración marcados en la imagen.

# **Calibración de cámaras utilizando la ventana Calibración de esquema**

Para determinar los valores no configurados automáticamente:

- 1. Introduzca el valor de ángulo de inclinación, el ángulo de caída, la altura y la longitud focal si el valor es conocido. Por ejemplo, puede medir la altura de la cámara encima del suelo o leer la longitud focal de la lente.
- 2. Para cada valor que se siga siendo desconocido, seleccione la casilla de verificación **Calcular** y, a continuación, coloque un elemento de calibración en la imagen de la cámara. Utilice estos elementos de calibración para trazar contornos individuales del entorno que se muestra en la imagen de la cámara y defina la posición y el tamaño de estas líneas y ángulos.

Haga clic en  $\mathbb{R}^+$  para colocar una línea vertical en la imagen.

Una línea vertical corresponde a una línea que es perpendicular al plano del suelo, como un marco de puerta, el borde de un edificio o un poste de luz.

Haga clic en **para colocar una línea sobre el** suelo en la imagen.

Una línea de suelo corresponde a una línea en el plano del suelo, como una marca de carretera.

Haga clic en **Para colocar un ángulo en el suelo** de la imagen.

El ángulo sobre el suelo representa un ángulo situado en el plano horizontal del suelo, como la esquina de una alfombra o las marcas de una zona de estacionamiento.

- 3. Ajuste los elementos de calibración a la situación:
	- Introduzca el tamaño real de una línea o de un ángulo. Para ello, seleccione la línea o el ángulo y, a continuación, introduzca el tamaño en el cuadro correspondiente.

**Ejemplo**: ha colocado una línea en el suelo a lo largo de un automóvil. Sabe que el automóvil mide 4 m de largo. Introduzca 4 m como la longitud de la línea.

- Ajuste la posición o longitud de una línea o un ángulo. Para ello, arrastre la línea o el ángulo, o bien mueva sus puntos extremos hasta la posición que desee en la imagen de la cámara.
- Elimine una línea o un ángulo. Para ello, seleccione la línea o el ángulo y, a continuación, haga clic en el icono de la papelera.

## **Nota:**

Las líneas **azules** señalan elementos de calibración agregados manualmente por el usuario.

Las líneas **blancas** representan dónde debería estar ubicado el elemento en la imagen de la cámara, basándose en los resultados de calibración actuales o los datos de calibración determinados.

## **Horizonte**

Si los valores corresponden, las áreas de la imagen de la cámara tienen un fondo de color.

Azul: esta zona corresponde al cielo. La línea inferior de esta zona azul representa el horizonte. Los objetos que se detectan en el área azul no se pueden filtrar por tamaño ni velocidad de manera precisa.

Por ejemplo, si la cámara está instalada en un sitio relativamente bajo de un edificio, esta disposición no es necesaria porque toda la zona que capta la cámara está debajo del horizonte.

### **Aviso!**

Si la distancia a la cámara (geolocalización) no es relevante, basta con determinar la altura y la distancia focal en relación mutua. Esto permite una calibración sencilla marcando 2-3 personas, cada una con una línea vertical, y ajustando su tamaño. 1,80 m (71 pulg.) para todo es suficiente. Utilice al menos una persona en primer plano y una persona en el fondo de la imagen para obtener los mejores resultados.

### **Sistema de coordenadas**

Seleccione el sistema de coordenadas e introduzca los valores correspondientes en los campos de entrada adicionales que aparecen en función del sistema de coordenadas seleccionado. La función **Sistema de coordenadas** describe la posición de la cámara en un sistema de coordenadas cartesiano o global **WGS 84**. La cámara y los objetos que están sujetos al seguimiento de Video Analytic se muestran en un mapa.

## **Cartesiano**

El sistema de coordenadas cartesiano describe cada punto en el espacio por una combinación de la posición en tres ejes ortogonales X, Y y Z. Se utiliza un sistema de coordenadas dextrógiro, donde X e Y se extienden por el plano del suelo y Z describe la elevación del plano del suelo.

# **X [m]**

La ubicación de la cámara en el suelo sobre el eje X.

# **Y [m]**

La ubicación de la cámara en el suelo sobre el eje Y.

# **Z [m]**

La elevación del plano del suelo. Para determinar la elevación de la cámara, sume el valor **Z [m]** y el valor **Altura [m]** de la cámara.

# **WGS 84**

El sistema de coordenadas WGS 84 es un sistema de coordenadas esféricas que se utiliza para describir el mundo y se emplea en muchos estándares, incluido el GPS.

# **Latitud**

La latitud es la posición de la cámara en dirección norte-sur en el sistema de coordenadas esférico WGS 84.

# **Longitud**

La longitud es la posición este-oeste de la cámara en el sistema de coordenadas esférico WGS 84.

# **Nivel del suelo [m]**

La elevación del suelo por encima del nivel del mar. Para determinar la elevación de la cámara, sume el valor **Nivel del suelo [m]** y el valor **Altura [m]** de la cámara.

# **Azimut [°]**

La orientación de la cámara en un ángulo definido hacia la izquierda, empezando por 0 ° en el Este (WGS 84) o en el eje X (cartesiano). Si la cámara apunta hacia el Norte (WGS 84) o hacia el eje Y (cartesiano), el azimut es 90°.

### **Cámara: ajustes de imagen 6.3**

## **Mejora de contraste**

De forma predeterminada, esta opción es **Activado**, lo que permite a los usuarios ajustar la cantidad de mejora de la nitidez y el contraste (en el campo **Mejora de contraste nivel**).

Seleccione **Desactivado** para desactivar la mejora del contraste. La cámara proporcionará menos contraste y ninguna mejora de la nitidez.

## **Nivel de Mejora de contraste**

Deslice la barra para cambiar la opción **Mejora de contraste** o introduzca un valor del 0 al 7.

Tenga en cuenta lo siguiente:

- Cuanto mayor sea el nivel de mejora del contraste, mayor será la mejora de nitidez y de contraste.
- Niveles elevados de mejora del contraste mejoran el contraste y el ruido aleatorio en el vídeo. En función de la configuración del codificador, puede provocar una tasa de bits mayor o una menor calidad de imagen comprimida.
- Si el nivel de mejora del contraste es demasiado alto, las áreas de colores similares en la escena parecerán mezclarse. Las áreas oscuras de la imagen se mezclan y las áreas iluminadas también.
- Si el nivel de mejora del contraste es demasiado bajo, puede ser difícil distinguir entre objetos con temperaturas parecidas.

**Nota**: este campo aparece solo cuando la opción "**Mejora de contraste**" es "**Activado**".

### **Nivel de ganancia de imagen**

Seleccione el nivel de ganancia de la imagen, que controla la ganancia o ampliación que se aplica a la imagen de vídeo térmica. Los valores van de 0 a 265 y el valor predeterminado es 128.

**Nota**: aumentar el nivel de ganancia de la imagen en una escena determinada con objetos de dos temperaturas distintas aumenta la diferencia de escala de grises o de color entre los dos objetos en la escena.

## **Nivel de brillo de la imagen**

Seleccione el nivel de brillo de la imagen, que controla el brillo de la escena de vídeo térmica añadiendo una compensación de CC a la señal de vídeo. Los valores van de 0 a 265 y el valor predeterminado es 128.

Si la escena es demasiado oscura en modo **Punto blanco** o demasiado clara en modo **Punto negro**, aumente el nivel de brillo de la imagen. Las imágenes en punto blanco se vuelven más brillantes y las de punto negro más oscuras.

Si la imagen es demasiado brillante (punto blanco) o demasiado oscura (punto negro), reduzca el nivel de brillo de la imagen.

## **Reducción de ruido**

De forma predeterminada, esta opción es **Activado**.

La reducción de ruido activada permite la reducción de ruido temporal, de modo que se reduce el ruido aleatorio de vídeo en la imagen realizando un promedio de los píxeles a lo largo del tiempo si la diferencia entre ellos es inferior a cierto umbral. En estado desactivado, se desactiva la reducción de ruido temporal.

## **Asignación de colores falsos**

Seleccione una de las opciones de **Asignación de colores falsos** para cambiar los colores que representan los rangos de temperatura.

## **Polaridad**

Seleccione **Normal** o **Invertida** para invertir los colores.

## **Predeterminado**

Haga clic en **Predeterminado** para restablecer todos los ajustes de vídeo predeterminados de fábrica.

### **Cámara: ajustes de codificador 6.4**

Los ajustes del codificador le permiten adaptar las características de transmisión de datos de vídeo de su entorno operativo (estructura de red, ancho de banda o carga de datos). El dispositivo genera de forma simultánea dos flujos de vídeo H.

264/H.265 y un flujo M-JPEG para transmitirlos. Seleccione los ajustes de compresión de estos flujos de forma individual; por ejemplo, un ajuste para transmisiones a Internet y otro para conexiones LAN.

Consulte **Perfil del codificador** para obtener más información sobre cómo configurar el perfil del codificador.

Consulte **Flujos de codificador** para obtener más información sobre cómo configurar los flujos de codificador.

Consulte **Regiones de codificador** para obtener más información sobre cómo configurar las regiones del codificador.

### **Cámara: máscaras de privacidad 6.5**

(solo disponible en algunas cámaras)

La máscara de privacidad se utiliza para impedir que se vean áreas específicas de una escena. Se pueden definir hasta ocho áreas de máscaras de privacidad.

- 1. Seleccione el color del patrón de las máscaras.
- 2. Seleccione la máscara que desea definir en el cuadro desplegable.
- 3. Marque la casilla **habilitada** para activar la máscara.
- 4. Mueva la máscara con el ratón, y arrastre los vértices para cambiar el tamaño.
- 5. Haga clic en **Establecer**.
- 6. Para eliminar una máscara, selecciónela y haga clic en el icono de la papelera.

### **Nota:**

Para añadir un punto de ajuste más al área, haga doble clic en un lateral.

### **Cámara: audio 6.6**

(solo disponible en cámaras con funciones de audio) Puede establecer la ganancia de las señales de audio para adaptarla a sus requisitos concretos. La imagen de vídeo en directo aparece en la ventana para que pueda comprobar la fuente de audio. Los cambios se aplican de forma inmediata.

Si se conecta mediante un navegador web, debe activar la transmisión de audio en la página **Funciones 'En directo'**. Para el resto de conexiones, la transmisión depende de los ajustes de audio del sistema correspondiente.

Las señales de audio se envían en un flujo de datos independiente paralelo a los datos de vídeo, lo que aumenta la carga de la red. Los datos de audio se codifican según el formato seleccionado y requieren un ancho de banda adicional. Si no desea transmitir datos de audio, seleccione **Desactivado**.

#### **Audio 6.6.1**

Seleccione la entrada de audio en la lista desplegable.

#### **Volumen de entrada 6.6.2**

Ajuste el nivel de audio con el control o controles deslizantes. Realice un ajuste de forma que el indicador no quede en la zona roja.

#### **Salida de línea 6.6.3**

Ajuste el nivel de audio con el control o controles deslizantes. Realice un ajuste de forma que el indicador no quede en la zona roja.

#### **Formato de grabación 6.6.4**

Seleccione el formato de grabación de audio. El valor predeterminado es **AAC 48 kbps**. Dependiendo de la calidad de audio o de la frecuencia de muestreo necesarias, puede seleccionar **AAC 80 kbps**, G.711 o L16.

La tecnología de audio AAC tiene licencia de Fraunhofer IIS. (http://www.iis.fraunhofer.de/amm/)

### **Cámara: contador de píxeles 6.7**

El número de píxeles horizontales y verticales cubiertos por el área resaltada se muestra debajo de la imagen. Con estos valores puede comprobar si se cumplen los requisitos de funciones específicas, como son las tareas de identificación.

- 1. Haga clic en **Congelar** para congelar la imagen de la cámara si el objeto que desea medir está en movimiento.
- 2. Para volver a colocar una zona, coloque el cursor sobre la misma, mantenga pulsado el botón del ratón y arrástrela a la posición deseada.
- 3. Para modificar la forma de una zona, arrastre el cursor sobre el borde de la misma, mantenga pulsado el botón del ratón y arrastre el borde de la zona a la posición deseada.

### **Ajustes del codificador 7**

### **Introducción a la configuración del codificador 7.1**

Los ajustes del codificador determinan las características de los cuatro flujos generados por la cámara. Los tipos de flujos que se puede generar son:

- Flujo 1
- Flujo 2
- Solo flujos de I-frames para grabación
- Flujos M-JPEG

Las tasas de bits, el intervalo de codificación, la estructura y la calidad del grupo de imágenes (GOP) se definen y almacenan para ocho perfiles distintos en la página **Perfil de codificador**.

La resolución de los dos flujos H. 264 y el perfil predefinido que se va a utilizar para cada flujo se seleccionan en la página **Flujos de codificador**. La velocidad de imágenes máxima y la calidad del flujo JPEG también se seleccionan aquí.

Los flujos y los perfiles para la grabación se seleccionan en la página **Perfiles de grabación**.

La página **Regiones de codificador** le permite seleccionar diferentes niveles de calidad para diversas áreas de la imagen. Esto puede ayudar a reducir la tasa de bits. Por ejemplo, se pueden seleccionar objetos importantes para proporcionarles una mayor calidad de codificación que a las áreas de fondo seleccionadas.

### **Perfil de codificador 7.2**

Los perfiles son bastante complejos e incluyen un gran número de parámetros que interactúan entre sí, por lo que suele ser recomendable utilizar los perfiles predefinidos. Modifique un perfil únicamente si está muy familiarizado con todas las opciones de configuración.

### **Perfiles predefinidos 7.2.1**

Dispone de ocho perfiles definibles. Los perfiles predefinidos dan prioridad a distintos parámetros.

– **Perfil 1**

Alta resolución para conexiones de ancho de banda alto

– **Perfil 2**

Alta resolución con velocidad de datos inferior

– **Perfil 3**

Alta resolución para conexiones con ancho de banda bajo

– **Perfil 4**

Resolución estándar para conexiones de ancho de banda alto

– **Perfil 5**

Resolución estándar con velocidad de datos inferior

– **Perfil 6**

Resolución estándar para conexiones con ancho de banda bajo

– **Perfil 7**

Resolución estándar para las conexiones DSL

– **Perfil 8**

Baja resolución para conexiones de teléfonos móviles

### **Cambio de los perfiles 7.2.2**

Para cambiar un perfil, selecciónelo haciendo clic en su pestaña y, a continuación, cambie los parámetros en dicho perfil.

Si realiza un ajuste fuera del rango permitido para un parámetro, se sustituirá por el valor válido más cercano al guardar la configuración.

#### **Nombre del perfil 7.2.3**

Si es necesario, especifique un nuevo nombre para el perfil.

#### **Tasa de bits deseada 7.2.4**

Para optimizar el uso del ancho de banda de la red, limite la velocidad de datos del dispositivo. La velocidad de datos deseada debe establecerse de acuerdo con la calidad de la imagen que se desea para escenas normales que no presenten mucho movimiento.

Para imágenes complejas o cambios frecuentes de imagen debidos a movimientos frecuentes, este límite se puede superar de forma temporal hasta el valor introducido en el campo **Velocidad de bits máxima**.

#### **Tasa de bits máxima 7.2.5**

El codificador mantiene la tasa de bits máxima en un número de grupos de imágenes (GOP), lo que limita la calidad de la imagen cuando es necesario. Para garantizar la estabilidad a largo plazo de la tasa máxima de bits, use la opción **Periodo para promedio** en **Ajustes avanzados**.

El valor que se introduzca en este campo debe ser al menos un 10% superior al valor indicado en el campo **Velocidad de bits deseada**. Si el valor introducido es demasiado bajo, se ajustará automáticamente.

El valor de este campo no es la tasa de bits de transmisión de la red.

#### **Intervalo de codificación 7.2.6**

El control deslizante **Intervalo de codificación** determina el intervalo de codificación y de transmisión de las imágenes. Puede resultar útil sobre todo con anchos de banda bajos. La velocidad de la imagen se muestra al lado del control deslizante.

### **Resolución de vídeo de definición estándar 7.2.7**

Seleccione la resolución deseada para las imágenes de vídeo de definición estándar.

#### **Ajustes avanzados 7.2.8**

Si es necesario, use los ajustes avanzados para adaptar la calidad de los fotogramas I y P a requisitos específicos. El ajuste se basa en el parámetro de cuantificación (QP) de H.264.

## **Estructura GOP**

Seleccione la estructura que desee para el grupo de imágenes (GOP). Elija IP, IBP o IBBP dependiendo de si desea dar mayor prioridad a tener el menor retardo posible (solo imágenes de IP) o a utilizar el mínimo ancho de banda. (En algunas cámaras no se puede seleccionar un grupo de imágenes [GOP]).

## **Periodo para promedio**

Seleccione el periodo para promedio apropiado como medio para estabilizar la tasa de bits a largo plazo.

## **Distancia de fotograma I**

Utilice el control deslizante para establecer la distancia entre I- -frames en **Autom.** o entre **3** y **60**. Una entrada de 3 significa que cada tercera imagen es un I-frame. Cuanto más bajo es el número, más I-frames se generan.

## **QP mínimo de fotograma P**

En el protocolo H.264, el parámetro de cuantización (QP) especifica el grado de compresión y, por lo tanto, la calidad de la imagen para cada imagen. Cuanto menor sea el valor de QP, mayor será la calidad de codificación. Una calidad mayor produce una carga de datos mayor. Los valores de QP habituales se encuentran entre 18 y 30. Defina el límite inferior para la cuantización de la imágenes P aquí y, así, la calidad máxima alcanzable de los imágenes P.

## **QP delta de los fotogramas I/P**

Este parámetro establece la relación entre la QP del I-frame y la QP de la imagen P. Por ejemplo, puede establecer un valor inferior para los I-frames moviendo el control deslizante hacia un valor negativo. De esta forma se mejora la calidad de los I- -frames en relación con las imágenes P. La carga total de datos aumenta, pero solo por la parte de I-frames.

Para obtener la calidad más alta con el ancho de banda más bajo, incluso en el caso de que aumenten los movimientos en la imagen, configure los valores de calidad de la forma siguiente:

- 1. Observe el área de cobertura durante el movimiento normal en las imágenes de vista previa.
- 2. Establezca el valor para **QP mínimo de fotograma P** en el valor más alto en el que la calidad de la imagen aún cumpla con sus necesidades.
- 3. Establezca el valor para **QP delta de los fotogramas I/P** en el valor más bajo posible. Aquí indicamos la forma de guardar el ancho de banda y la memoria en escenarios normales. La calidad de la imagen se mantiene incluso en el caso de aumento de movimientos, ya que el ancho de banda se rellena con el valor que se ha introducido en **Velocidad de bits máxima**.

## **QP delta de fondo**

Seleccione el nivel de calidad de codificación adecuado para una región de fondo definida en Regiones de codificador. Cuanto menor sea el valor de QP, mayor será la calidad de codificación.

## **QP delta de objeto**

Seleccione el nivel de calidad de codificación adecuado para la región de un objeto definida en Regiones de codificador. Cuanto menor sea el valor de QP, mayor será la calidad de codificación.

#### **Valor predeterminado 7.2.9**

Haga clic en **Predeterminado** para que el perfil vuelva a tener los valores predeterminados de fábrica.

### **Flujos de codificador 7.3**

## **Seleccionar ajustes de H.264**

- 1. Seleccione un algoritmo de códec **Propiedad** para el flujo 1 en el cuadro desplegable.
- 2. Seleccione el **Calidad sin grabación** para cada flujo 1 de los ocho perfiles que se han definido.
	- Este perfil no se utiliza para la grabación. Cuando se usa un flujo para la grabación, se utiliza el perfil seleccionado en la página **Perfiles de grabación**.
- 3. Seleccione un algoritmo de códec **Propiedad** para el flujo 2 (las opciones disponibles dependen del algoritmo seleccionado para el flujo 1).
- 4. Seleccione el **Calidad sin grabación** para cada flujo 2 de los ocho perfiles que se han definido.
	- Este perfil no se utiliza para la grabación. Cuando se usa un flujo para la grabación, se utiliza el perfil seleccionado en la página **Perfiles de grabación**.

Defina los parámetros del flujo M‑JPEG.

- Seleccione la **Resolución**.
- Seleccione la **Velocidad de fotogramas máxima** en imágenes por segundo (ips).
- El control deslizante **Calidad de la imagen** permite definir la calidad de la imagen M-JPEG de **Bajo** a **Alto**.

## **Nota:**

La velocidad de imágenes M-JPEG puede variar según la carga del sistema.

### **Regiones de codificador 7.4**

Las regiones de codificador sirven para aumentar o disminuir la calidad de codificación de las áreas de la imagen que se pueden seleccionar. Permiten ofrecer un mejor control de la tasa de bits mejorando la calidad de codificación de las regiones importantes (objetos) y disminuyendo la de las regiones menos importantes (fondo).

Se pueden definir hasta ocho regiones de codificador:

- 1. Seleccione una de las ocho regiones disponibles en el cuadro desplegable.
- 2. Haga clic en el cuadro + para añadir una zona.
- 3. Defina el área que abarca la región con el ratón.
	- Arrastre el centro, los vértices o los laterales del área sombreada.
	- Haga doble clic en un lateral para añadir más puntos a la zona.
- 4. Seleccione la calidad del codificador que desea usar en la zona definida. (Los niveles de calidad de los objetos y del fondo se definen en la sección **Ajustes avanzados** de la página **Perfil de codificador**).
- 5. Si es necesario, seleccione otra zona y repita los pasos.
- 6. Para eliminar una región, seleccione la zona y haga clic en el icono de la papelera.
- 7. Haga clic en **Establecer** para aplicar los ajustes de la región.

### **Grabación 8**

### **Introducción a la grabación 8.1**

Las imágenes se pueden grabar en un sistema iSCSI correctamente configurado o, en el caso de los dispositivos con ranuras SD, localmente en una tarjeta SD.

Las tarjetas SD son la solución ideal para tiempos de almacenamiento más cortos y grabaciones temporales. Se pueden utilizar para grabaciones por alarma locales o para mejorar la fiabilidad global de la grabación de vídeo. Para obtener imágenes fidedignas y de larga duración, utilice un sistema iSCSI del tamaño adecuado.

Hay disponibles dos pistas de grabación (**Grabación 1** y **Grabación 2**). Los flujos y perfiles del codificador se pueden seleccionar para cada una de estas pistas para grabaciones estándar y por alarma.

Hay disponibles diez perfiles de grabación en los que estas pistas de grabación se pueden definir de forma diferente. Seguidamente, estos perfiles sirven para crear planificaciones.

Video Recording Manager (VRM) permite controlar todas las grabaciones al acceder a un sistema iSCSI. VRM es un programa externo que permite configurar tareas de grabación para servidores de vídeo.

### **Gestión de almacenamiento 8.2**

#### **Administrador de dispositivos 8.2.1**

El Administrador de dispositivos indica si el almacenamiento se controla de forma local o mediante un sistema VRM. Puede configurar un sistema Video Recording Manager (VRM) externo para la unidad mediante Configuration Manager.

#### **Medios de grabación 8.2.2**

Seleccione una pestaña de medios para conectarse a los medios de almacenamiento disponibles.

## **Medios iSCSI**

Para usar un **Sistema iSCSI** como medio de almacenamiento, se necesita una conexión al sistema iSCSI deseado a fin de establecer los parámetros de configuración. El sistema de almacenamiento seleccionado debe estar

disponible en la red y completamente configurado. Debe disponer de dirección IP y estar dividido en unidades lógicas (LUN).

- 1. Introduzca la dirección IP del destino iSCSI correspondiente en el campo **Dirección IP de iSCSI**.
- 2. Si el destino iSCSI está protegido por contraseña, introdúzcala en el campo **Contraseña**.
- 3. Haga clic en **Leer**.
	- Se establece la conexión a la dirección IP.

El campo **Descripción del almacenamiento** muestra las unidades lógicas.

## **Medios locales**

Se puede usar una tarjeta SD insertada en la cámara para la grabación local (no disponible en algunas cámaras).

- Marque la casilla correspondiente para usar la tarjeta SD para ANR.
- Si la tarjeta SD está protegida por contraseña, introduzca la contraseña en el campo **Contraseña**.

El campo **Descripción del almacenamiento** muestra los medios locales.

## **Nota:**

El rendimiento de grabación con una tarjeta SD depende en gran medida de la velocidad (clase) y del funcionamiento de la propia tarjeta SD. Se recomienda utilizar una tarjeta SD de clase 6 o superior.

### **Activación y configuración de los medios de almacenamiento 8.2.3**

Los medios disponibles o unidades iSCSI tienen que transferirse a la lista **Medios de almacenamiento administrados**, activarse y configurarse para el almacenamiento.

## **Nota:**

Un dispositivo de almacenamiento de destino iSCSI solo se puede asociar a un usuario. Si otro usuario está usando un destino, asegúrese de que el usuario actual ya no necesita el destino antes del desacoplamiento de ese usuario.

- 1. En la sección **Descripción del almacenamiento**, haga doble clic en un medio de almacenamiento, LUN iSCSI u otra de las unidades disponibles.
	- El medio se agrega como un destino en la lista **Medios de almacenamiento administrados**.
	- Los medios recién añadidos se muestran como **No activo** en la columna **Estado**.
- 2. Haga clic en **Establecer** para activar todos los medios de la lista **Medios de almacenamiento administrados**.
	- La columna **Estado** muestra todos los medios como **En línea**.
- 3. Active la casilla en la columna **Grab. 1** o **Grab. 2** para especificar las pistas de grabación que se grabarán en el destino seleccionado.

#### **Formateo de medios de almacenamiento 8.2.4**

Todas las grabaciones de un medio de almacenamiento se pueden suprimir en cualquier momento. Compruebe las grabaciones antes de suprimirlas y realice copias de seguridad de las secuencias importantes en el disco duro del ordenador.

- 1. Haga clic en un medio de almacenamiento en la lista **Medios de almacenamiento administrados** para seleccionarlo.
- 2. Haga clic en **Editar**, debajo de la lista.
- 3. Haga clic en **Formatear** en la nueva ventana para borrar todas las grabaciones de un medio de almacenamiento.
- 4. Haga clic en **Aceptar** para cerrar la ventana.

### **Desactivación de medios de almacenamiento** Un medio de almacenamiento en la lista **Medios de almacenamiento administrados** se puede desactivar. De esta **8.2.5**

manera, ya no se volverá a utilizar para las grabaciones.

- 1. Haga clic en un medio de almacenamiento en la lista **Medios de almacenamiento administrados** para seleccionarlo.
- 2. Haga clic en **Eliminar**, debajo de la lista. El medio de almacenamiento se desactiva y se borra de la lista.

### **Perfiles de grabación 8.3**

Un perfil de grabación contiene las características de las pistas que se utilizan en la grabación. Estas características se pueden definir para diez perfiles diferentes. Los perfiles se pueden asignar a días u horas del día en la página **Planificador de grabación**.

Cada perfil se codifica con un color. Los nombres de los perfiles se pueden modificar en la página **Planificador de grabación**. Para configurar un perfil, haga clic en su pestaña para abrir su página de ajustes.

- Para copiar los ajustes visibles actualmente en otros perfiles, haga clic en **Copiar ajustes**. Aparece una ventana para seleccionar los perfiles de destino de los ajustes copiados.
- Si cambia los ajustes de un perfil, haga clic en **Establecer** para guardar los cambios.
- Si es necesario, haga clic en **Predeterminado** para restablecer los valores predeterminados de fábrica de todos los ajustes.

## **Ajustes de perfil de flujo**

Seleccione el ajuste del perfil de codificador que se va a utilizar con los flujos 1 y 2 durante la grabación. Esta selección es independiente de la selección para la transmisión del flujo en directo. (Las propiedades de los perfiles del codificador se definen en la página **Perfil de codificador**). Seleccione la escena de la posición prefijada de ROI que se va a usar en la grabación. (Las posiciones prefijadas de ROI del flujo 2 se configuran en la página **En directo**).

#### **Selección de pistas de grabación 8.3.1**

La grabación estándar y por alarma se puede definir para las dos pistas de grabación. En primer lugar, debe seleccionar la pista antes de configurar los parámetros de grabación estándar y por alarma.

- 1. Haga clic en la entrada **Grabación 1** de la lista.
- 2. Configure los parámetros de grabación estándar y por alarma para la pista 1 como se describe a continuación.
- 3. Haga clic en la entrada **Grabación 2** de la lista.
- 4. Configure los parámetros de grabación estándar y por alarma para la pista 2 como se describe a continuación.

## **La grabación incluye**

Especifique si desea grabar datos adicionales, tales como el audio (si está disponible) o los metadatos (por ejemplo, los datos VCA o de alarma). (Si hay audio disponible, puede cambiar el formato de audio global haciendo clic en el enlace de formato de audio).

## **Nota:**

La inclusión de metadatos facilita las búsquedas posteriores de las grabaciones, pero requiere capacidad de memoria adicional. Sin metadatos, no es posible incluir el análisis de contenido de vídeo en las grabaciones.

#### **Grabación estándar 8.3.2**

Seleccione el modo para las grabaciones estándar:

- **Continua**: la grabación se realiza de forma continua. Si se ha alcanzado la capacidad de grabación máxima, las grabaciones más antiguas se sobrescriben automáticamente.
- **Previa a la alarma**: la grabación se lleva a cabo únicamente durante el tiempo previo a la alarma, durante ésta y en el tiempo posterior a ella.
- **Desactivada**: no se realiza ninguna grabación automática.

## **Flujo**

Seleccione el flujo que se va a utilizar en las grabaciones estándar:

- **Flujo 1**
- **Flujo 2**
- **Sólo fotogramas I**

#### **Grabación por alarma 8.3.3**

Seleccione un período de **Tiempo previo a la alarma** en el cuadro de lista.

Seleccione un período de **Tiempo posterior a la alarma** en el cuadro de lista.

## **Flujo de alarma**

Seleccione el flujo que se va a utilizar en las grabaciones por alarma.

- **Flujo 1**
- **Flujo 2**
- **Sólo fotogramas I**

Marque la casilla **intervalo de codificación y velocidades de bits del perfil:** y seleccione un perfil de codificador para establecer el intervalo de codificación correspondiente de la grabación por alarma.

## **Activadores de alarma**

Seleccione el tipo de alarma que desea que active una grabación por alarma:

- **Entrada de alarma**
- **Alarma de análisis**
- **Alarma virtual**

Seleccione los sensores de **Alarma virtual** que activarán una grabación a través de, por ejemplo, un comando RCP+ o una secuencia de alarma.

## **Exportar a cuenta**

Seleccione una cuenta en el cuadro desplegable para exportarla a una cuenta. Si aún no se ha definido ninguna cuenta, haga clic en **Configurar cuentas** para ir a la página **Cuentas**, donde puede introducir los datos del servidor.

### **Tiempo máximo de retención 8.4**

Las grabaciones se sobrescriben si expira el tiempo de retención introducido aquí.

Introduzca el tiempo de retención que necesita para cada pista de grabación en días.

Asegúrese de que el tiempo de retención no sobrepasa la capacidad de grabación disponible.

### **Planificador de grabación 8.5**

El planificador de grabación permite enlazar los perfiles de grabación creados a los días y las horas en los que se van a grabar las imágenes de la cámara. Las planificaciones se pueden definir para días de la semana y días festivos.

#### **Días laborables 8.5.1**

Asigne todos los períodos de tiempo que sean necesarios (en intervalos de 15 minutos) para cualquier día de la semana. El tiempo se visualiza al desplazar el cursor del ratón sobre la tabla.

- 1. Haga clic en el perfil que desee asignar en el cuadro **Períodos de tiempo**.
- 2. Haga clic en un campo de la tabla y, mientras mantiene pulsado el botón izquierdo del ratón, arrastre el cursor por todos los campos que desea asignar al perfil seleccionado.
- 3. Utilice el botón derecho del ratón para anular la selección de cualquier intervalo.
- 4. Haga clic en **Seleccionar todo** para seleccionar todos los intervalos y asignarlos al perfil seleccionado.
- 5. Haga clic en **Borrar todo** para anular la selección de todos los intervalos.
- 6. Cuando haya terminado, haga clic en **Establecer** para guardar los ajustes en el dispositivo.

#### **Festivos 8.5.2**

Camera Browser<br>Interface

Defina los festivos cuyos ajustes anularán los ajustes de la planificación semanal normal.

- 1. Haga clic en la pestaña **Festivos**. Los días ya definidos se muestran en la tabla.
- 2. Haga clic en **Añadir**. Se abre una nueva ventana.
- 3. Seleccione la fecha **Desde** deseada en el calendario.
- 4. Haga clic en la casilla **Hasta** y seleccione una fecha en el calendario.
- 5. Haga clic en **Aceptar** para aceptar la selección, que se trata como una única entrada en la tabla. La ventana se cierra.
- 6. Asigne los días festivos definidos al perfil de grabación, tal y como se ha descrito anteriormente.

Puede borrar los días festivos definidos por el usuario como se indica a continuación:

- 1. Haga clic en **Suprimir** en la pestaña **Festivos**. Se abre una nueva ventana.
- 2. Haga clic en la fecha que desea eliminar.
- 3. Haga clic en **Aceptar**. La selección se elimina de la tabla y la ventana se cierra.

4. Repita la misma operación para cada una de las fechas que desee borrar.

#### **Nombres de los perfiles 8.5.3**

Cambie los nombres de los perfiles de grabación que aparecen en el cuadro **Períodos de tiempo**.

- 1. Haga clic en un perfil.
- 2. Haga clic en **Cambiar nombre**.
- 3. Introduzca el nuevo nombre y vuelva a hacer clic en **Cambiar nombre**.

#### **Activación de la grabación 8.5.4**

Tras la configuración, active la planificación de grabación e inicie la misma. Una vez activada, los **Perfiles de grabación** y el **Planificador de grabación** se desactivan y no se puede modificar la configuración. Detenga la grabación planificada para modificar la configuración.

- 1. Haga clic en **Inicio** para activar la planificación de grabación.
- 2. Haga clic en **Parar** para desactivar la planificación de grabación. Las grabaciones en curso se interrumpirán y se podrá modificar la configuración.

#### **Estado de la grabación 8.5.5**

El gráfico indica la actividad de grabación. Durante la grabación aparece un gráfico animado.

### **Estado de la grabación 8.6**

Aquí aparecen los detalles del estado de la grabación a modo informativo. Estos ajustes no se pueden cambiar.

### **Alarma 9**

### **Conexiones de alarma 9.1**

En caso de alarma, la unidad puede conectarse de forma automática a una dirección IP predefinida. La unidad puede contactar con un máximo de diez direcciones IP, siguiendo el orden de la lista, hasta que se establezca una conexión.

#### **Conectar en alarma 9.1.1**

Seleccione **Activado** para que la unidad se conecte de forma automática a una dirección IP predefinida en caso de alarma.

#### **Número de dirección IP de destino 9.1.2**

Especifique los números de las direcciones IP con las que se establecerá contacto en caso de alarma. La unidad se pone en contacto con las ubicaciones remotas de una en una en la secuencia numerada hasta que se establece una conexión.

#### **Dirección IP de destino 9.1.3**

Para cada número, introduzca la dirección IP correspondiente para cada estación remota.

#### **Contraseña de destino 9.1.4**

Si la estación remota está protegida por contraseña, introduzca la contraseña en este campo.

Aquí solo se pueden definir diez contraseñas. Defina una contraseña general si es necesario establecer más de diez conexiones. La unidad se conecta a todas las estaciones remotas protegidas por la misma contraseña general. Para definir una contraseña general:

- 1. Seleccione 10 en el cuadro de lista **Número de dirección IP de destino**.
- 2. Introduzca 0.0.0.0 en el campo **Dirección IP de destino**.
- 3. Introduzca la contraseña en el campo **Contraseña de destino**.

4. Establezca la contraseña para el usuario de todas las estaciones remotas a las que se accederá con esta contraseña.

Al establecer el destino 10 en la dirección IP 0.0.0.0, esta dirección deja de ser la décima que se debe probar.

#### **Transmisión de vídeo 9.1.5**

Si la unidad se utiliza con un cortafuegos, seleccione **TCP (Puerto HTTP)** como protocolo de transferencia. Si desea utilizarla en una red local, seleccione **UDP**.

Para activar el funcionamiento de multidifusión, seleccione la opción **UDP** para el parámetro **Transmisión de vídeo** aquí y en la página **Acceso a la red**.

## **Nota:**

En caso de alarma, a veces es necesario un ancho de banda mayor para flujos de vídeo adicionales (si no se puede utilizar la función de multidifusión).

#### **Flujo 9.1.6**

Seleccione un flujo para transmitirlo.

#### **Puerto remoto 9.1.7**

Elija un puerto del navegador apropiado según la configuración de la red.

Los puertos para conexiones HTTPS solo están disponibles si la opción **Codificación SSL** se ha establecido en **Activado**.

#### **Salida de vídeo 9.1.8**

Si se utiliza un receptor de hardware, seleccione la salida de vídeo analógico a la que se debe conmutar la señal. Si no conoce el dispositivo de destino, seleccione **Primero disponible**. Esta opción coloca la imagen en la primera salida de vídeo sin señal.

El monitor conectado solo muestra imágenes cuando se dispara una alarma.

## **Nota:**

Consulte la documentación de la unidad de destino para obtener más información acerca de las opciones de visualización de imágenes y las salidas de vídeo disponibles.

### **Decodificador 9.1.9**

Si se establece una imagen dividida para la salida de vídeo seleccionada, seleccione un decodificador para mostrar la imagen de la alarma. El decodificador seleccionado determina la posición en la imagen dividida.

### **Codificación SSL 9.1.10**

La codificación SSL protege los datos utilizados para establecer una conexión, como, por ejemplo, la contraseña. Si selecciona **Activado**, solo estarán disponibles los puertos codificados para el parámetro **Puerto remoto**. La codificación SSL debe activarse y configurarse en ambos lados de una conexión. También deben haberse cargado los certificados apropiados. (Los certificados pueden cargarse en la página **Mantenimiento**.) Configure y active la codificación para la información de medios (como vídeo, metadatos o audio cuando esté disponible) en la página **Codificación** (la codificación solo está disponible si se ha instalado la licencia adecuada).

#### **Conexión automática 9.1.11**

Seleccione **Activado** para restablecer automáticamente una conexión a una de las direcciones IP especificadas anteriormente después de cada reinicio, fallo de conexión o fallo en la red.

#### **Audio 9.1.12**

Seleccione **Activado** para transmitir el flujo de audio con una conexión de alarma.

### **Análisis de contenido de vídeo (VCA) 9.2**

La cámara cuenta con análisis de contenido de vídeo integrado (VCA), que detecta y analiza cambios en la imagen mediante algoritmos de procesamiento de imágenes. Dichos cambios se pueden deber a los movimientos del campo de visión de la cámara. La detección de movimiento se puede utilizar para activar una alarma y transmitir metadatos.

Puede seleccionar distintas configuraciones de VCA para adaptarlas a su aplicación según sea necesario.

Consulte Configuración de VCA para obtener más información sobre la configuración de análisis de contenido de vídeo.

### **Nota:**

Si no hay un nivel suficiente de energía del sistema, la prioridad se otorga a las imágenes en directo y a las grabaciones. Esto puede afectar al sistema de VCA. Tenga en cuenta la carga del procesador y, si fuera necesario, optimice los ajustes del codificador o de VCA, o bien desactive la función VCA completamente.

## **Ayuda sobre la configuración de VCA**

Existe una ayuda aparte sobre la configuración de VCA. La ayuda proporciona información para configurar VCA. La ayuda y la configuración completa de VCA solo se puede consultar mediante un navegador web con el software MPEG ActiveX de Bosch instalado en el ordenador. El software MPEG ActiveX está disponible, por ejemplo, desde Bosch Security Systems en DownloadStore (https://downloadstore.boschsecurity.com/).

Para abrir la ayuda de VCA en el navegador web:

1. Vaya a **Configuración** >> **Alarma** >> **VCA**

- 2. Haga clic en **Configuración**. Aparece la ventana **Ajustes** de VCA.
- 3. Compruebe que la ventana **Ajustes** de VCA esté en primer plano y esté activa. En caso negativo, haga clic en la ventana **Ajustes**.
- 4. Pulse **F1.**

### **Alarma de sonido 9.3**

(solo disponible en cámaras con funciones de audio) Las alarmas se pueden generar en función de las señales de audio. Configure la potencia de la señal y los rangos de frecuencia de modo que se eviten las falsas alarmas como, por ejemplo, el ruido de fondo o de maquinaria. Configure transmisiones de audio normales antes de configurar la alarma de sonido.

#### **Alarma de sonido 9.3.1**

Seleccione **Activado** para que el dispositivo genere alarmas de audio.

#### **Nombre 9.3.2**

El nombre facilita la identificación de la alarma en un sistema de control de vídeo completo. Introduzca un nombre exclusivo y claro en este campo.

### **Rangos de señal 9.3.3**

Para evitar falsas alarmas, excluya rangos de señal determinados. Por ello, la señal total se divide en 13 rangos de tono (escala de Mel). Active o desactive las casillas bajo el gráfico para incluir o excluir rangos individuales.

#### **Límite 9.3.4**

Defina el límite según la señal visible en el gráfico, mediante el control deslizante o moviendo la línea blanca con el ratón directamente en el gráfico.

2017.09 | v1.641 | AM18-Q0720 Bosch Security Systems

#### **Sensibilidad 9.3.5**

Defina el límite según la señal visible en el gráfico, mediante el control deslizante o moviendo la línea blanca con el ratón directamente en el gráfico.

### **Correo electrónico con alarma 9.4**

Los estados de alarma se pueden documentar mediante correo electrónico. Es decir, la cámara envía de forma automática un correo electrónico a una dirección de correo definida por el usuario. De esta forma, es posible enviar notificaciones a un destinatario que no disponga de receptor de vídeo.

#### **Enviar correo electrónico con alarma 9.4.1**

Seleccione **Activado** para que, en caso de alarma, el dispositivo envíe de forma automática un correo electrónico con alarma.

#### **Dirección IP de servidor de correo 9.4.2**

Introduzca la dirección IP de un servidor de correo que funcione con el estándar SMTP (Protocolo simple de transferencia de correo). Los correos electrónicos salientes se envían al servidor de correo mediante la dirección introducida. De lo contrario, deje el cuadro vacío (**0.0.0.0**).

#### **Puerto SMTP 9.4.3**

Seleccione el puerto de SMTP adecuado.

#### **Nombre de usuario SMTP 9.4.4**

Escriba un nombre de usuario registrado para el servidor de correo seleccionado.

#### **Contraseña SMTP 9.4.5**

Introduzca la contraseña necesaria para el nombre de usuario registrado.

#### **Formato 9.4.6**

Seleccione el formato de datos del mensaje de alarma.
- **Estándar (con JPEG)**: correo electrónico con imagen JPEG adiunta.
- **SMS**: correo electrónico con formato de SMS enviado a una puerta de acceso de correo electrónico a SMS sin imagen adjunta.

Si se utiliza un teléfono móvil como receptor, asegúrese de activar la función de correo electrónico o SMS, según el formato, para que se puedan recibir los mensajes. Consulte al proveedor de su teléfono móvil para obtener información sobre la utilización del mismo.

#### **Tamaño de imagen 9.4.7**

Seleccione el tamaño de las imágenes JPEG que se van a enviar desde la cámara.

#### **Adjuntar JPEG de la cámara 9.4.8**

Active la casilla de verificación para especificar que las imágenes JPEG se envíen desde la cámara.

#### **Superposiciones de VCA 9.4.9**

Seleccione la casilla de verificación **VCA overlays** para colocar el contorno del objeto que ha activado una alarma en la imagen de cámara enviada como instantánea por correo electrónico.

#### **Dirección de destino 9.4.10**

Introduzca aquí la dirección de correo electrónico a la que enviar los correos electrónicos con alarma. La dirección no puede contener más de 49 caracteres.

#### **Dirección del remitente 9.4.11**

Introduzca un nombre exclusivo para el remitente del correo electrónico; por ejemplo, la ubicación del dispositivo. De esta forma, resulta más sencillo identificar el origen del correo electrónico.

#### **Probar correo electrónico 9.4.12**

Haga clic en **Enviar ahora** para probar la función de correo electrónico. Se crea y envía un correo electrónico con alarma de forma inmediata.

### **Editor de tareas de alarma 9.5**

La edición de secuencias en esta página sobrescribe todos los ajustes y entradas del resto de páginas de alarma. Este procedimiento no se puede deshacer.

Para editar esta página, debe tener conocimientos de programación, estar familiarizado con la información recogida en el documento Alarm Task Script Language y dominar el inglés.

Como alternativa a los ajustes de alarma en las diferentes páginas de alarma, introduzca aquí las funciones de alarma que desee en forma de secuencia. De esta forma se sobrescribirán todos los ajustes y entradas del resto de páginas de alarma.

- 1. Haga clic en **Ejemplos** en el campo Alarm Task Editor para ver algunos ejemplos de secuencia. Se abrirá una nueva ventana.
- 2. Introduzca nuevas secuencias en el campo Alarm Task Editor o cambie las secuencias existentes según sus requisitos.
- 3. Cuando termine, haga clic en **Establecer** para transmitir las secuencias al dispositivo. Si la transferencia se ha realizado correctamente, aparecerá el mensaje **La secuencia se ha analizado correctamente** sobre el campo de texto. Si no se ha realizado correctamente, aparecerá un mensaje de error con más información.

### **Configuración de VCA 10**

Existen varias configuraciones de VCA.

- **Desactivado**
- **VCA silencioso**
- **Perfil 1**
- **Perfil 2**
- **Planificado**
- **Activado por evento**

## **Ayuda sobre la configuración de VCA**

Existe una ayuda aparte sobre la configuración de VCA. La ayuda proporciona información para configurar VCA. La ayuda y la configuración completa de VCA solo se puede consultar mediante un navegador web con el software MPEG ActiveX de Bosch instalado en el ordenador. El software MPEG ActiveX está disponible, por ejemplo, desde Bosch Security Systems en DownloadStore (https://downloadstore.boschsecurity.com/).

Para abrir la ayuda de VCA en el navegador web:

- 1. Vaya a **Configuración** >> **Alarma** >> **VCA**
- 2. Haga clic en **Configuración**. Aparece la ventana **Ajustes** de  $VCA$
- 3. Compruebe que la ventana **Ajustes** de VCA esté en primer plano y esté activa. En caso negativo, haga clic en la ventana **Ajustes**.
- 4. Pulse **F1.**

### **VCA: VCA silencioso 10.1**

En esta configuración, se crean metadatos para facilitar la búsqueda de grabaciones. Sin embargo, no se dispara ninguna alarma.

4 En la lista desplegable **Configuración de VCA**, seleccione **VCA silencioso**.

Los parámetros de esta selección no se pueden modificar.

### **VCA: perfiles 10.2**

Es posible configurar dos perfiles con configuraciones de VCA diferentes

- 1. En la lista desplegable **Configuración de VCA**, seleccione el perfil 1 o 2 y realice los ajustes correspondientes.
- 2. Si es necesario, haga clic en **Predeterminado** para restablecer los valores predeterminados de todos los ajustes.

Para cambiar el nombre de un perfil:

- 1. Para cambiar el nombre de un perfil, haga clic en el icono a la derecha del campo de lista e introduzca un nuevo nombre de perfil en el campo.
- 2. Haga clic en el icono de nuevo. Se guarda el nuevo nombre de perfil.

El estado de alarma actual aparece a título informativo.

#### **Tiempo de agrupación [s] 10.2.1**

Establezca un tiempo adicional de entre 0 y 20 segundos. Este tiempo siempre comienza cuando tiene lugar un evento de alarma y amplía dicho evento en el valor establecido. Esto evita que, si se producen varios eventos de alarma sin que apenas transcurra tiempo entre ellos, se activen varias alarmas y varios sucesos rápidamente. Durante el tiempo de agrupación no se activa ninguna otra alarma.

El tiempo posterior a la alarma establecido para grabaciones con alarma sólo comienza una vez expirado el tiempo de agrupación.

#### **Tipo de análisis 10.2.2**

Seleccione el tipo de análisis requerido del menú desplegable. Los diferentes tipos de análisis permiten controlar las reglas de alarma, los filtros de objetos y los modos de seguimiento por niveles.

Consulte la documentación sobre VCA para obtener más información sobre cómo usarlos.

Haga clic en **Configuración** para configurar el tipo de análisis.

### **VCA: planificado 10.3**

Una configuración programada le permite enlazar un perfil de VCA con los días y las horas a las que el análisis de contenido de vídeo debe estar activo.

4 En la lista desplegable **Configuración de VCA**, seleccione **Planificado**.

Las planificaciones se pueden definir para días de la semana y días festivos.

El estado de alarma actual aparece a título informativo.

#### **Días laborables 10.3.1**

Enlace cualquier número de intervalos de 15 minutos a los perfiles de VCA para cada día de la semana. Al mover el cursor sobre la tabla, aparece la hora debajo. Esto facilita la orientación.

- 1. Haga clic en el perfil que desee enlazar en el campo **Períodos de tiempo**.
- 2. Haga clic en un campo de la tabla, mantenga pulsado el botón del ratón y arrastre el cursor sobre todos los períodos que se van a asignar al perfil seleccionado.
- 3. Utilice el botón derecho del ratón para anular la selección de cualquier intervalo.
- 4. Haga clic en **Seleccionar todo** para enlazar todos los intervalos de tiempo al perfil seleccionado.
- 5. Haga clic en **Borrar todo** para anular la selección de todos los intervalos.
- 6. Cuando haya terminado, haga clic en **Establecer** para guardar los ajustes en el dispositivo.

#### **Festivos 10.3.2**

Defina días festivos con un perfil activo que sean diferentes a la planificación semanal estándar.

- 1. Haga clic en la pestaña **Festivos**. En la tabla se muestran todos los días que ya se han seleccionado.
- 2. Haga clic en **Añadir**. Se abre una nueva ventana.
- 3. Seleccione la fecha deseada del calendario. Para seleccionar varios días del calendario consecutivos, mantenga pulsado el botón del ratón. Más tarde se mostrarán como una única entrada en la tabla.
- 4. Haga clic en **Aceptar** para aceptar la selección. La ventana se cierra.
- 5. Asigne los días festivos individuales a los perfiles de VCA como se ha descrito anteriormente.

## **Borrado de festivos**

Puede borrar los días festivos definidos en cualquier momento:

- 1. Haga clic en **Suprimir**. Se abre una nueva ventana.
- 2. Haga clic en la fecha que desee borrar.
- 3. Haga clic en **Aceptar**. El elemento se elimina de la tabla y la ventana se cierra.
- 4. Repita el proceso para borrar días adicionales.

### **VCA: activado por evento 10.4**

Con esta configuración, el análisis de contenido de vídeo solo se activa mediante un evento.

4 En la lista desplegable **Configuración de VCA**, seleccione **Activado por evento**.

Mientras no se dispare ningún evento, permanece activa la configuración **VCA silencioso** con la que se crean metadatos. Esto facilita la búsqueda de grabaciones, pero no dispara ninguna alarma.

El estado de alarma actual aparece a título informativo.

#### **Activador 10.4.1**

Seleccione una alarma física o virtual como activador. Una alarma virtual se crea mediante software, por ejemplo a partir de comandos RCP+ o secuencias de alarmas.

#### **Activador activo 10.4.2**

Seleccione aquí la configuración de VCA que se iniciará a través de un activador activo. Una marca de selección verde a la derecha del campo de lista indica que el activador está activo.

#### **Activador inactivo 10.4.3**

Seleccione aquí la configuración de VCA que se iniciará si el activador no está activo. Una marca de selección verde a la derecha del campo de lista indica que el activador está inactivo.

#### **Retardo [s] 10.4.4**

Seleccione el intervalo de tiempo que tarda en reaccionar el análisis de contenido de vídeo ante una señal del activador. La alarma solo se activa una vez transcurrido un intervalo definido en segundos y únicamente si existe una condición de activación. Si la condición original se ha restaurado antes de que transcurra dicho intervalo, la alarma no se activa. Los períodos de retardo suelen ser útiles para evitar falsas alarmas o activaciones frecuentes. Durante el período de retardo, la configuración **VCA silencioso** está siempre activa.

### **Interfaces 11**

### **Entrada de alarma 11.1**

Configure los activadores de alarma de la unidad.

Seleccione **N.C.** (Normalmente cerrado) si la alarma se debe activar al abrir el contacto.

Seleccione **N.O.** (Normalmente abierto) si la alarma se debe activar al cerrar el contacto.

Seleccione N.C.S. (normalmente cerrado supervisado) si la alarma se debe activar al abrir el contacto.

Seleccione N.O.S. (normalmente abierto supervisado) si la alarma se debe activar al cerrar el contacto.

Una alarma supervisada transmite tanto la condición de alarma como la de sabotaje. Según la configuración de la alarma, un corte o un fallo en el circuito de la alarma puede activar la señal de sabotaje.

(Los contactos NCS y NOS solo están presentes en algunas cámaras)

#### **Nombre 11.1.1**

Introduzca un nombre para la entrada de alarma. Este aparece a continuación debajo del icono de entrada de alarma en la página **En directo** (si se ha configurado).

#### **Acción 11.1.2**

(solo disponible en algunas cámaras) Seleccione el tipo de acción que debe realizarse cuando se produzca una entrada de alarma:

## – **Ninguna**

## – **Monocromo**

Esto conmuta la cámara al modo monocromo.

## – **Modo de conmutación**

Cuando esta opción está seleccionada, puede seleccionar el **Modo de escena** que debe utilizarse para los períodos activo e inactivo de la alarma.

### **Salida de alarma 11.2**

Configure el comportamiento de conmutación de la salida. Seleccione distintos eventos que activen la salida de forma automática. Por ejemplo, encienda un foco mediante la activación de una alarma de movimiento y, a continuación, vuelva a apagarlo una vez que la alarma se detenga.

#### **Estado de inactividad 11.2.1**

Seleccione **Abierto** para que la salida funcione como un contacto normalmente abierto, o bien seleccione **Cerrado** si la salida debe funcionar como un contacto normalmente cerrado.

#### **Modo de funcionamiento 11.2.2**

Seleccione el modo en que funciona la salida. Por ejemplo, si desea que una alarma activada permanezca encendida cuando se detenga la alarma, seleccione **Biestable**. Si desea que una alarma activada permanezca encendida durante, por ejemplo, 10 segundos, seleccione **10 s**.

#### **Activación de salida 11.2.3**

Seleccione el evento de activación de la salida.

#### **Nombre de salida 11.2.4**

Aquí se le puede asignar un nombre a la salida de alarma. Este nombre aparece en la página en directo.

#### **Alternar salida 11.2.5**

Haga clic en este botón para activar la salida de alarma de forma manual (por ejemplo, para realizar pruebas o para poner en funcionamiento la apertura de una puerta).

### **COM1 11.3**

Utilice este menú para configurar la transferencia de datos en unidades con un conector de datos.

#### **Función del puerto serie 11.3.1**

Seleccione una unidad controlable de la lista. Si desea utilizar el puerto serie para la transmisión de datos transparentes, seleccione **Transparente**. Seleccione **Terminal** si desea utilizar la unidad desde un terminal.

Tras seleccionar una unidad, los parámetros restantes de la ventana se establecen de forma automática y no se deben cambiar.

#### **Id. de cámara 11.3.2**

Si es necesario, introduzca el ID del periférico que desea controlar (por ejemplo, una cámara domo o un cabezal con función de giro e inclinación).

#### **Velocidad en baudios 11.3.3**

Seleccione el valor de la velocidad de transmisión en bps.

#### **Bits de datos 11.3.4**

El número de bits de datos por carácter no se puede cambiar.

#### **Bits de parada 11.3.5**

Seleccione el número de bits de parada por carácter.

#### **Comprobación de paridad 11.3.6**

Seleccione el tipo de comprobación de paridad.

#### **Modo de interfaz 11.3.7**

Seleccione el protocolo que desee para la interfaz de serie.

### **Red 12**

Si cambia la dirección IP, la máscara de subred o la dirección de puerta de acceso, el dispositivo solo estará disponible bajo las nuevas direcciones tras el reinicio.

### **Servicios de red 12.1**

Esta página muestra una descripción general de todos los servicios de red disponibles. Utilice la casilla de verificación para activar o desactivar un servicio de red. Haga clic en el símbolo de configuración junto al servicio de red para ir a la página de configuración de ese servicio de red.

### **Acceso a red 12.2**

Si cambia la dirección IP, la máscara de subred o la dirección de puerta de acceso, el dispositivo solo estará disponible bajo las nuevas direcciones tras el reinicio.

#### **Asignación automática de IPv4 12.2.1**

Si la red dispone de un servidor DHCP para la asignación dinámica de direcciones IP, seleccione **Activado** o **Activado más Link-Local** para aceptar automáticamente la dirección IP asignada de DHCP.

Si no hay ningún DHCP disponible, seleccione **Activado más Link-Local** para asignar automáticamente una dirección local de enlace (IP automática).

En algunas aplicaciones, el servidor DHCP debe admitir la asignación fija entre direcciones IP y MAC, y debe estar configurado de forma adecuada para que se mantenga la dirección IP asignada cada vez que se reinicie el sistema.

### **Dirección IPv4 12.2.2**

## **Dirección IP**

Introduzca la dirección IP deseada para la cámara. La dirección IP debe ser válida para la red.

## **Máscara de subred**

Introduzca la máscara de subred adecuada para la dirección IP establecida.

### **Dirección puerta de acceso**

Para que el dispositivo establezca una conexión con una ubicación remota en una subred distinta, introduzca aquí la dirección IP de la puerta de acceso. De lo contrario, este campo puede permanecer sin completar (0.0.0.0).

#### **Dirección IPv6 12.2.3**

### **Dirección IP**

Introduzca la dirección IP deseada para la cámara. La dirección IP debe ser válida para la red.

### **Longitud de prefijo**

Introduzca la longitud de prefijo adecuada para la dirección IP establecida.

### **Dirección puerta de acceso**

Para que el dispositivo establezca una conexión con una ubicación remota en una subred distinta, introduzca aquí la dirección IP de la puerta de acceso. De lo contrario, este campo puede permanecer sin completar (0.0.0.0).

#### **Dirección del servidor DNS 12.2.4**

Es más fácil acceder al dispositivo si aparece en un servidor DNS. Si desea, por ejemplo, establecer una conexión de Internet con la cámara, solo tiene que introducir el nombre asignado al dispositivo en el servidor DNS como una dirección URL en el navegador. Introduzca la dirección IP del servidor DNS. Los servidores son compatibles con los DNS seguros y dinámicos.

#### **Transmisión de vídeo 12.2.5**

Si se usa el dispositivo con un cortafuegos, seleccione TCP (Puerto 80) como protocolo de transmisión. Si desea emplear una red local, seleccione UDP.

La función de multidifusión sólo es posible con el protocolo UDP. El protocolo TCP no es compatible con conexiones de multidifusión.

#### **Puerto del navegador HTTP 12.2.6**

Seleccione un puerto del navegador HTTP distinto en la lista si es necesario. El puerto HTTP predeterminado es 80. Para limitar la conexión a HTTPS, desactive el puerto HTTP. Para ello, active la opción **Desactivado**.

#### **Puerto del navegador HTTPS 12.2.7**

Para limitar el acceso del navegador a conexiones codificadas, elija un puerto HTTPS de la lista. El puerto HTTPS estándar es 443. Seleccione la opción **Desactivado** para desactivar los puertos HTTPS y limitar las conexiones a puertos no codificados.

La cámara utiliza el protocolo TLS 1.0. Asegúrese de que el navegador está configurado para admitir este protocolo. Asegúrese también de que la compatibilidad con la aplicación Java está activada (en los ajustes de Java del Panel de control de Windows).

Para limitar las conexiones a la codificación SSL, debe establecer la opción **Desactivado** en el puerto del navegador HTTP, el puerto RCP+ y el soporte de Telnet. Esto desactiva todas las conexiones no cifradas y permite sólo las conexiones al puerto HTTPS.

Configure y active la codificación de los datos de medios (vídeo, audio y metadatos) en la página **Codificación**.

#### **Versión mínima de TLS 12.2.8**

## **Versión de TLS mínima**

Seleccione la versión para la seguridad de capa de transporte (TLS) mínima.

#### **HSTS 12.2.9**

Seleccione **Activado** para utilizar la directiva de seguridad de transporte HTTP estricta (HSTS, por sus siglas en inglés) para proporcionar conexiones seguras.

# **Puerto RCP+ 1756 12.2.10**

La activación del puerto RCP+ 1756 permite las conexiones no codificadas en este puerto. Si desea permitir sólo las conexiones codificadas, debe establecer la opción **Desactivado** para desactivar el puerto.

# **Modo de interfaz ETH 12.2.11**

Si es necesario, seleccione el tipo de enlace Ethernet para la interfaz ETH. Según el dispositivo conectado, puede que sea necesario seleccionar un tipo de funcionamiento especial.

# **MSS de red [bytes] 12.2.12**

Establezca aquí el tamaño máximo de segmento de los datos del usuario del paquete IP. Esto le da la opción de ajustar el tamaño de los paquetes de datos al entorno de red y optimizar la transmisión de datos. En el modo UDP, debe cumplir con el valor MTU configurado a continuación.

# **MSS de iSCSI [bytes] 12.2.13**

Especifique un valor de MSS más alto para las conexiones al sistema iSCSI que para el resto del tráfico de datos a través de la red. El valor potencial depende de la estructura de la red. Un valor más alto sólo es útil si el sistema iSCSI se encuentra en la misma subred que la cámara.

# **MTU de red [bytes] 12.2.14**

Especifique un valor máximo en bytes para el tamaño del paquete (incluido el encabezamiento IP) para optimizar la transmisión de datos.

### **DynDNS 12.3**

#### **Activar DynDNS 12.3.1**

Un servicio de nombres de dominio dinámico (DNS) permite seleccionar la unidad por Internet únicamente con un nombre de servidor, sin necesidad de conocer la dirección IP actual de la unidad. Aquí puede activar este servicio. Para hacerlo, debe tener una cuenta con uno de los proveedores de servicio DNS dinámico y registrar el nombre de host requerido para la unidad en ese sitio.

## **Nota:**

Consulte al proveedor para obtener información sobre el servicio, el proceso de registro y los nombres de host disponibles.

#### **Proveedor 12.3.2**

Seleccione su proveedor de servicio DNS dinámico en la lista desplegable.

**Nombre de host 12.3.3**

Introduzca el nombre de host registrado para la unidad.

**Nombre de usuario 12.3.4**

Introduzca el nombre de usuario registrado.

#### **Contraseña 12.3.5**

Introduzca la contraseña registrada.

#### **Forzar registro ahora 12.3.6**

Fuerce el registro transfiriendo la dirección IP al servidor DynDNS. El sistema de nombres de dominio no proporciona las entradas que cambian frecuentemente. Es aconsejable forzar el registro al configurar el dispositivo por primera vez. Utilice sólo esta función cuando sea necesario y una vez al día como máximo para evitar que el proveedor de servicios lo bloquee. Para transferir la dirección IP del dispositivo, haga clic en el botón **Registrar**.

#### **Estado 12.3.7**

El estado de la función DynDNS aparece aquí con fines informativos; estos ajustes no se pueden cambiar.

#### **Avanzado 12.4**

#### **Servicios basados en la nube 12.4.1**

El modo de funcionamiento determina cómo se comunica la cámara con la seguridad y los servicios basados en la nube.

- Seleccione **Autom.** para que la cámara realice varios sondeos (polling) al servidor; de no producirse ningún contacto, la cámara deja de realizar sondeos al servidor.
- Seleccione **Activado** para realizar sondeos al servidor constantemente.
- Seleccione **Desactivado** para bloquear la realización de sondeos.

#### **Puerto RTSP 12.4.2**

Si es necesario, seleccione en la lista un puerto diferente para el intercambio de datos RTSP. El puerto RTSP estándar es 554. Seleccione **Desactivado** para desactivar la función RTSP.

#### **Autenticación (802.1x) 12.4.3**

Para configurar la autenticación del servidor Radius, conecte la unidad directamente a un ordenador a través de un cable de red. Si un servidor Radius controla los derechos de acceso en la red, seleccione **Activado** con el fin de activar la autenticación para comunicarse con la unidad.

- 1. Introduzca el nombre de usuario que utiliza el servidor Radius para la unidad en el campo **Identidad**.
- 2. Introduzca la **Contraseña** de la unidad para el servidor Radius.

#### **Entrada de metadatos de TCP 12.4.4**

El dispositivo puede recibir datos de un emisor TCP externo, por ejemplo, un cajero o punto de venta, y almacenarlos como metadatos. Seleccione el puerto para la comunicación TCP. Seleccione **Desactivado** para desactivar la función. Introduzca una **Dirección IP del emisor** válida.

### **Gestión de red 12.5**

#### **SNMP 12.5.1**

La cámara admite el protocolo SNMP V1 (Protocolo simple de gestión de red) para gestionar y controlar los componentes de red. Además, puede enviar mensajes SNMP (traps) a direcciones IP. Asimismo, admite SNMP MIB II en el código unificado. Si se selecciona **Activado** para el parámetro SNMP y no introduce una dirección para el host de dicho parámetro, el dispositivo no enviará los traps automáticamente, sino que solo responderá a las solicitudes SNMP. Si introduce una o dos direcciones de host SNMP, los traps SNMP se enviarán automáticamente. Seleccione **Desactivado** para desactivar la función SNMP.

## **Direcciones del host SNMP**

Para enviar traps SNMP automáticamente, introduzca aquí la dirección IP de uno o dos dispositivos de destino.

## **Traps SNMP**

Para elegir los traps que desea enviar:

- 1. Haga clic en **Seleccionar**. Se abrirá un cuadro de diálogo.
- 2. Active las casillas de verificación de los traps correspondientes.
- 3. Haga clic en **Establecer** para cerrar la ventana y enviar todos los traps comprobados.

#### **UPnP 12.5.2**

Seleccione **Activado** para activar la comunicación UPnP. Seleccione **Desactivado** para desactivarla.

Si la función Plug and Play universal (UPnP) está activada, la unidad responde a las solicitudes de la red y se registra automáticamente en los ordenadores solicitantes como nuevo dispositivo de red. Esta función no se debe utilizar en instalaciones de gran tamaño debido al gran número de notificaciones de registro.

### **Nota:**

Para utilizar la función UPnP en un ordenador Windows, tanto los servicios Host de dispositivo Plug and Play universal como los de descubrimientos SSDP deben estar activados.

#### **Quality of service 12.5.3**

La prioridad de los distintos canales de datos se puede establecer definiendo el DiffServ Code Point (DSCP). Introduzca un número entre 0 y 252 como un múltiplo de cuatro. Para el vídeo de la alarma, puede establecer una prioridad más alta que para el vídeo normal y puede definir un Tiempo posterior a alarma en el que se mantendrá esta prioridad.

### **Multidifusión 12.6**

La cámara puede permitir que varios receptores reciban la señal de vídeo de forma simultánea. El flujo se duplica y, a continuación, se distribuye a varios receptores (multi- -monodifusión) o bien se envía como un flujo a la red, donde se distribuye de forma simultánea a varios receptores de un grupo definido (multidifusión).

El funcionamiento de la multidifusión requiere una red compatible con multidifusión que utilice los protocolos UDP e IGMP V2 (Protocolo de administración de grupos de Internet). La red debe admitir direcciones IP de grupo. Los demás protocolos de gestión de grupos no son compatibles. El protocolo TCP no es compatible con conexiones de multidifusión.

Una dirección IP especial de 225.0.0.0 a 239.255.255.255 (dirección clase D) debe estar configurada para permitir el funcionamiento de multidifusión en una red compatible. La dirección de multidifusión puede ser la misma para varios flujos, sin embargo, es necesario emplear un puerto diferente en cada caso.

Los ajustes se deben realizar de forma individual para cada flujo. Introduzca una dirección y un puerto de multidifusión específicos para cada flujo. Cambie entre los flujos haciendo clic en las fichas adecuadas.

Se pueden seleccionar canales de vídeo por separado para cada flujo.

#### **Activar 12.6.1**

Habilite la recepción de datos simultánea en los receptores que necesiten activar la función de multidifusión. Para ello, active la casilla de verificación e introduzca la dirección de multidifusión.

#### **Dirección de multidifusión 12.6.2**

Introduzca una dirección de multidifusión válida que desee utilizar en modo de multidifusión (duplicación del flujo de datos en la red).

Con el ajuste 0.0.0.0, el codificador del flujo funciona en modo de multi-monodifusión (copia de flujos de datos en el dispositivo). La cámara es compatible con conexiones de multi- -monodifusión para un máximo de cinco receptores conectados de forma simultánea.

La duplicación de datos genera un uso intensivo de la CPU y puede dar lugar en ciertas circunstancias a un deterioro de la calidad de la imagen.

#### **Puerto 12.6.3**

Introduzca aquí la dirección del puerto para el flujo.

#### **Flujos 12.6.4**

Haga clic en la casilla para activar el modo de transmisión de multidifusión. Una secuencia activa se muestra con una marca de verificación. (La transmisión no suele ser necesaria con el funcionamiento de multidifusión estándar).

#### **TTL de paquetes de multidifusión 12.6.5**

Introduzca un valor para especificar el tiempo de activación de los paquetes de datos de multidifusión en la red. Si ejecuta la multidifusión a través de un router, el valor debe ser superior a 1.

### **Envíos de imagen 12.7**

Para utilizar el envío de JPEG y para exportar grabaciones, es preciso definir primero una cuenta de destino.

#### **Envíos de JPEG 12.7.1**

Guarde imágenes JPEG individuales en un servidor FTP a intervalos específicos.

## **Tamaño de imagen**

Seleccione el tamaño de las imágenes JPEG que se van a enviar desde la cámara. La resolución JPEG se corresponde con el ajuste más alto de entre los dos flujos de datos.

## **Nombre de archivo**

Seleccione la forma en que se crearán los nombres de archivo para las imágenes individuales que se transmitan.

- **Sobrescribir**: se utiliza siempre el mismo nombre de archivo y cualquier archivo existente se sobrescribe con el archivo actual.
- **Incrementar**: se añade un número entre 000 y 255 al nombre del archivo y se incrementa de forma automática en
	- 1. Cuando se alcanza el 255, se vuelve a comenzar en 000.

– **Sufijo de fecha/hora**: la fecha y hora se añaden automáticamente al nombre del archivo. Al ajustar este parámetro, asegúrese de que la fecha y la hora del dispositivo son correctas. Por ejemplo, el archivo snap011005 114530.jpg se almacenó el 1 de octubre de 2005 a las 11:45 y 30 segundos.

### **Intervalo de envíos**

Introduzca el intervalo de envío de imágenes a un servidor FTP (en segundos). Introduzca un cero para que no se envíe ninguna imagen.

Para enviar una imagen JPEG de un canal de vídeo concreto, marque la casilla correspondiente.

### **Destino**

Seleccione la cuenta de destino para envíos de JPEG.

#### **Cuentas 12.8**

Se pueden definir cuatro cuentas separadas para exportar grabaciones y envíos.

## **Tipo**

Seleccione FTP o Dropbox como tipo de cuenta. Antes de utilizar una cuenta de Dropbox, cerciórese de que los ajustes de hora del dispositivo se hayan sincronizado correctamente.

### **Nombre de cuenta**

Introduzca un nombre de cuenta que se mostrará como nombre del destino.

### **Dirección IP del servidor FTP**

Para un servidor FTP, introduzca la dirección IP.

### **Inicio de sesión del servidor FTP**

Introduzca el nombre de inicio de sesión del servidor de la cuenta.

### **Contraseña del servidor FTP**

Introduzca la contraseña que permite acceder al servidor de la cuenta. Haga clic en Comprobar para confirmar que sea correcto.

### **Ruta del servidor FTP**

Introduzca la ruta exacta del servidor de la cuenta a la que desea enviar las imágenes. Haga clic en Examinar... para buscar la ruta.

### **Tasa de bits máxima**

Introduzca la tasa de bits máxima en kbps permitida al comunicarse con la cuenta.

## **Codificación**

Marque la casilla para utilizar una conexión FTP sobre TLS segura.

#### **Filtro IPv4 12.9**

Para restringir el rango de direcciones IP en el que se puede conectar al dispositivo, introduzca una dirección IP y una máscara. Se pueden definir dos gamas.

4 Haga clic en **Establecer** y confirme para restringir el acceso.

Si se configura cualquiera de estos rangos, no se permitirá a ninguna dirección IP V6 conectarse de forma activa al dispositivo.

El dispositivo por sí mismo podrá iniciar una conexión (por ejemplo, para enviar una alarma) fuera de los rangos definidos si está configurado para que haga eso.

### **Servicio 13**

### **Mantenimiento 13.1**

## **Aviso!**

Antes de comenzar una actualización de firmware, asegúrese de seleccionar el archivo de carga correcto.

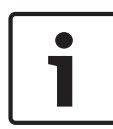

No interrumpa la instalación del firmware. Incluso el cambio a otra página o la acción de cerrar la ventana del navegador puede provocar una interrupción.

Si carga archivos incorrectos o interrumpe el proceso de carga, es posible que ya no se pueda acceder al dispositivo y se deba llevar a cabo una sustitución.

Las funciones y parámetros de la cámara pueden actualizarse al cargar el nuevo firmware. Para ello, se transfiere el paquete del último firmware al dispositivo a través de la red. El firmware se instala de forma automática. De este modo, la cámara puede repararse y actualizarse de forma remota, sin que sea necesaria la intervención presencial de un técnico para modificar el dispositivo. El último firmware puede obtenerse en el centro de atención al cliente o en el área de descargas de .

#### **Servidor de actualización 13.1.1**

La dirección del servidor de actualización aparece en el campo de dirección.

- 1. Haga clic en **Comprobar** para conectar con este servidor.
- 2. Seleccione la versión apropiada para su cámara para descargar el firmware desde el servidor.

#### **Firmware 13.1.2**

Para actualizar el firmware:

1. En primer lugar, almacene el archivo de firmware en el disco duro.

- 2. Introduzca la ruta completa del archivo de firmware en el campo o haga clic en **Buscar...** para localizar y seleccionar el archivo.
- 3. Haga clic en **Cargar** para comenzar a transferir el archivo al dispositivo. La barra de progreso le permite controlar la transferencia.

El nuevo firmware se descomprime y se vuelve a programar la memoria Flash. El tiempo restante se indica en el mensaje going to reset Reconnecting in ... seconds. Cuando se haya completado la carga correctamente, el dispositivo se reiniciará de forma automática.

Si el indicador LED de estado de funcionamiento se enciende en rojo, querrá decir que se ha producido un fallo en el proceso de carga y que deberá repetirse de nuevo. Para llevar a cabo la carga, cambie a una página especial:

1. En la barra de direcciones del navegador, introduzca / main.htm después de la dirección IP del dispositivo. Por ejemplo:

192.168.0.10/main.htm

2. Repita la carga.

#### **Historial de cargas 13.1.3**

Haga clic en **Mostrar** para mostrar el historial de cargas del firmware.

#### **Configuración 13.1.4**

Guarde los datos de configuración del dispositivo en un ordenador y cargue los datos de configuración guardados del ordenador al dispositivo.

Para cargar los datos de configuración del ordenador al dispositivo:

- 1. Haga clic en **Cargar**. Aparecerá un cuadro de diálogo. Asegúrese de que el archivo que se va a cargar proviene del mismo tipo de dispositivo que el que desea volver a configurar.
- 2. Localice y abra el archivo de configuración que desee.

La barra de progreso le permite controlar la transferencia.

Para guardar los ajustes de la cámara:

- 1. Haga clic en **Descargar**. Aparecerá un cuadro de diálogo.
- 2. Si fuera necesario, escriba un nombre de archivo y guárdelo.

#### **Registro de mantenimiento 13.1.5**

Descargue un registro de mantenimiento interno desde el dispositivo para enviarlo al servicio de atención al cliente con el fin de obtener asistencia. Haga clic en **Guardar como...** y seleccione una ubicación de almacenamiento para el archivo.

### **Licencias 13.2**

Esta ventana permite activar funciones adicionales mediante la introducción de códigos de activación. Aparece una descripción de las licencias instaladas. El código de instalación de la unidad también se muestra aquí.

### **Certificados 13.3**

#### **Uso 13.3.1**

## **Servidor HTTPS**

Seleccione el certificado predeterminado para el servidor HTTPS.

## **Cliente EAP-TLS**

Seleccione el cliente para el Protocolo de autenticación extensible - Seguridad de capa de transporte (EAP-TLS). **Nota:** La única opción puede ser "Ninguno".

## **Certificados de confianza TLS-DATE**

Seleccione el certificado de confianza para la seguridad de la capa de transporte-Fecha (TLS-DATE).

## **Cliente de SYSLOG**

Seleccione el cliente de SYSLOG.

## **Agregar o borrar un certificado de confianza**

Para añadir un certificado, haga clic en el signo más. Para borrar un certificado, haga clic en el icono de la papelera que se encuentra a la derecha del certificado.

**Nota:** Solo puede borrar los certificados que haya agregado. El certificado predeterminado no se puede borrar.

#### **Añadir un certificado 13.3.2**

## **Agregar un archivo o un certificado a la lista de archivos** Haga clic en **Agregar**.

En la ventana Añadir certificado, elija una de estas opciones:

- **Cargar certificado** para seleccionar un archivo que ya esté disponible:
	- Haga clic en **Examinar** para buscar el archivo.
	- Haga clic en **Cargar**.
- **Generar solicitud de firma** para que una autoridad de firma cree un certificado:
	- Rellene todos los cambios obligatorios y haga clic en **Generar**.
- **Generar certificado** para crear un certificado autofirmado:
	- Rellene todos los cambios obligatorios y haga clic en **Generar**.

### **Eliminar un certificado de la lista**

Haga clic en el icono de la papelera a la derecha del certificado. Se mostrará la ventana Eliminar archivo. Para confirmar la eliminación, haga clic en Aceptar. Para cancelar la eliminación, haga clic en Cancelar.

**Nota:** Solo puede borrar los certificados que haya agregado. El certificado predeterminado no se puede borrar.

## **Descargar un certificado**

Haga clic en el icono del disco.

### **Registro 13.4**

## **Nivel de registro actual**

Seleccione el nivel de eventos para el cual desee mostrar las entradas del registro o para registrar.

## **Número de entradas para mostrar**

Seleccione el número de entradas para mostrar.

### **Descripción del sistema 13.5**

Esta ventana tan sólo se muestra a título informativo y no se puede modificar. Tenga esta información a mano cuando necesite asistencia técnica.

Seleccione el texto en esta página con el ratón y cópielo, de modo que pueda pegarlo en un correo electrónico en caso de que lo necesite.

### **Apéndices 14**

### **Avisos de copyright 14.1**

The firmware uses the fonts "Adobe-Helvetica-Bold-R- -Normal--24-240-75-75-P-138-ISO10646-1" and "Adobe-Helvetica- -Bold-R-Normal--12-120-75-75-P-70-ISO10646-1" under the following copyright:

Copyright 1984-1989, 1994 Adobe Systems Incorporated. Copyright 1988, 1994 Digital Equipment Corporation. Permission to use, copy, modify, distribute and sell this software and its documentation for any purpose and without fee is hereby granted, provided that the above copyright notices appear in all copies and that both those copyright notices and this permission notice appear in supporting documentation, and that the names of Adobe Systems and Digital Equipment Corporation not be used in advertising or publicity pertaining to distribution of the software without specific, written prior permission.

This software is based in part on the work of the Independent JPEG Group.

**Bosch Security Systems B.V.** Torenallee 49 5617 BA Eindhoven Netherlands **www.boschsecurity.com** © Bosch Security Systems B.V., 2017